طُبع في الصين ُ مطبوع على ورق معاد تصنيعه

www.dell.com | support.dell.com

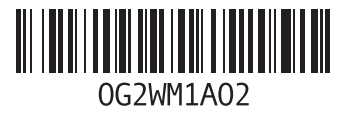

طبع في بولندا

www.dell.com | support.dell.com

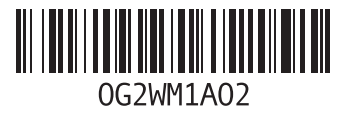

ا<u>لفهر</u>س

مواقع الدعم في جميع أنحاء العالم موصل eSATA موصل واجهة الوسائط المتعددة فائقة الوضوح )HDMI ) ميزات البرامج

### **و**

وسائط استرداد النظام

#### ا<u>لفه</u>رس

شبكة السلكية التوصيل [12](#page-88-0) مشاكل [55](#page-45-0) شحن المنتجات لإلرجاع أو اإلصالح [77](#page-23-0)

## **ع**

عمليات اإلرجاع بموجب الضمان [77](#page-23-0) عناوين البريد اإللكتروني للدعم الفني [75](#page-25-0) عناوين البريد الإلكتروني الخاصة بالدعم [75](#page-25-0)

## **ق**

قائمة فحص التشخيصات [80](#page-20-0)

### **ل**

لوحة اللمس

اإلشارات [36](#page-64-0)

#### **م**

محر ك الأقراص الضوئية فتحة اإلخراج في حالة الطوارئ [40](#page-60-0) مركز الدعم الخاص بشركة Dell [61](#page-39-0) مزود خدمة اإلنترنت )ISP) مزود خدمة اإلنترنت [16](#page-84-0) مشتركات الطاقة، استخدام [6](#page-94-0) مشكلات الأجهز ة تشخيص [63](#page-37-0) مشكالت البرامج [58](#page-42-0) مشكالت الذاكرة حل [58](#page-42-0) مشكالت الطاقة، حل [56](#page-44-0) مصباح بيان حالة البطارية [27](#page-73-0) مصباح مؤشر الطاقة [27](#page-73-0) مصباح نشاط محرك األقراص الثابتة [27](#page-73-0)

المعلومات والشراء [76](#page-24-0) الموارد، العثور على المزيد [82](#page-18-0) المواصفات [84](#page-16-0) النسخ االحتياطي واالسترداد [51](#page-49-0)

#### **ب**

برامج التشغيل والتنزيالت [83](#page-17-0) برنامج Backup Local DataSafe للنسخ االحتياطي المحلي للبيانات

> [68](#page-32-0) Basic [69](#page-31-0) Professional برنامج S2 Dell Stage برنامج Restore Image Factory من Dell [71](#page-29-0)

#### **ت**

تدفق الهواء، السماح بـ [5](#page-95-0) تسجيل الدخول إلى FTP، كمستخدم مجهول [75](#page-25-0) تطبيق Center Mobility Windows [38](#page-62-0)

الحصول على المساعدة والدعم [73](#page-27-0)

## **ح** حل المشكالت [54](#page-46-0) **خ**

تعليمات

خدمة العمالء [74](#page-26-0) خيارات إعادة تثبيت النظام [65](#page-35-0)

#### **ر**

رقم الصيانة تحديد موقع [79](#page-21-0) **ش** شبكة سلكية كابل الشبكة، توصيل [7](#page-93-0) مشاكل [55](#page-45-0)

**D الفهرس**

**[74](#page-26-0) DellConnect** 

**Windows** معالج توافق البرامج [59](#page-41-0) **ا**

أداة استكشاف مشكلات الأجهزة وحلها [63](#page-37-0) أقراص DVD، تشغيل وإنشاء [50](#page-50-0) إمكانات الكمبيوتر [50](#page-50-0) استخدام فتحة اإلخراج في حالة الطوارئ [40](#page-60-0) استعادة النُسخ الأصلية للبيانات [71](#page-29-0) استعادة النظام [66](#page-34-0) الأقراص المضغوطة، تشغيل وإنشاء [5](#page-95-0)0<br>الاعداد، قبل أن تبدأ 5

اإليماءات لوحة اللمس [36](#page-64-0) االتصال باإلنترنت [16](#page-84-0) االتصال بالشبكة إصالح [56](#page-44-0) االتصال بشركة Dell [79](#page-21-0) الاتصال بشركة Dell عبر الإنترنت 81<br>التهوية، ضمان [5](#page-95-0) التوصيل باإلنترنت [16](#page-84-0) العثور على مزيد من المعلومات 82<br>الكمبيوتر ، إعداد [5](#page-95-0) المشكالت، حل [54](#page-46-0) المنتجات

**ملحق**

**معلومات عن NOM، أو المعيار المكسيكي الرسمي )في المكسيك فقط(** نم توفير المعلومات التالية في الجهاز (الأجهزة) الموصوف في هذا المستند وفقًا لمتطلبات المعيار المكسيكي الرسمي (NOM): **المستورد:**

Dell México S.A. de C.V. Paseo de la Reforma 2620 - Flat 11° Col. Lomas Altas México, D.F 11950

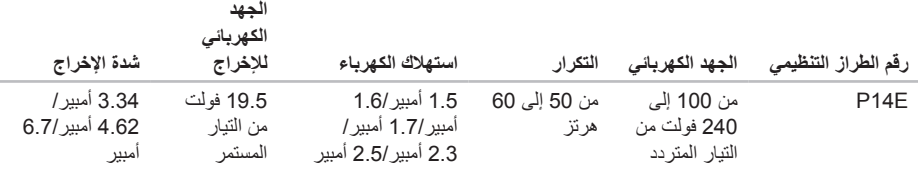

لمزيد من التفاصيل، يرجى قراءة معلومات السالمة الواردة مع الكمبيوتر الذي بحوزتك. للحصول على معلومات إضافية حول أفضل ممارسات األمان، راجع **compliance\_regulatory/com.dell**.

#### المواصفات

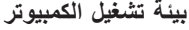

نطاق درجة الحرارة: أثناء التشغيل من صفر إلى 35 درجة مئوية )من 32 إلى 95 درجة فهر نهايت) أثناء التخزين من 40– إلى 65 درجة مئوية )من 40– إلى 149 درجة فهر نهايت) الرطوبة النسبية (الحد الأقصى)· أثناء التشغيل من 10% إلى 90% (دون تكاثف) أثناء التخزين من 5% إلى 95% )دون تكاثف( أقصى حد للاهتزاز (باستخدام نطاق اهتزاز عشوائي يحاكي بيئة المستخدم(: أثناء التشغيل متوسط جذر تربيعي عشوائي

للتسارع يبلغ 0.66 أثناء عدم التشغيل متوسط جذر تربيعي عشوائي

للتسارع يبلغ 1.30

#### **بيئة تشغيل الكمبيوتر**

الحد الأقصى للصدمات (أثناء التشغيل - يتم قياسها أثناء تشغيل أداة Diagnostics Dell للتشخيصات على محرك األقراص الثابتة وبذبذبة نصف موجة جيبية زمنها 2 مللي ثانية؛ أثناء عدم التشغيل - يتم قياسها بينما محرك األقراص الثابتة في وضع االرتكاز العمودي وبذبذبة نصف موجة جيبية زمنها 2 مللي ثانية(:

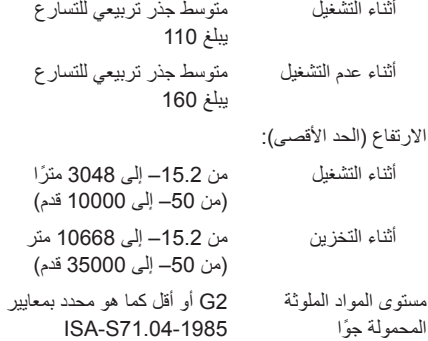

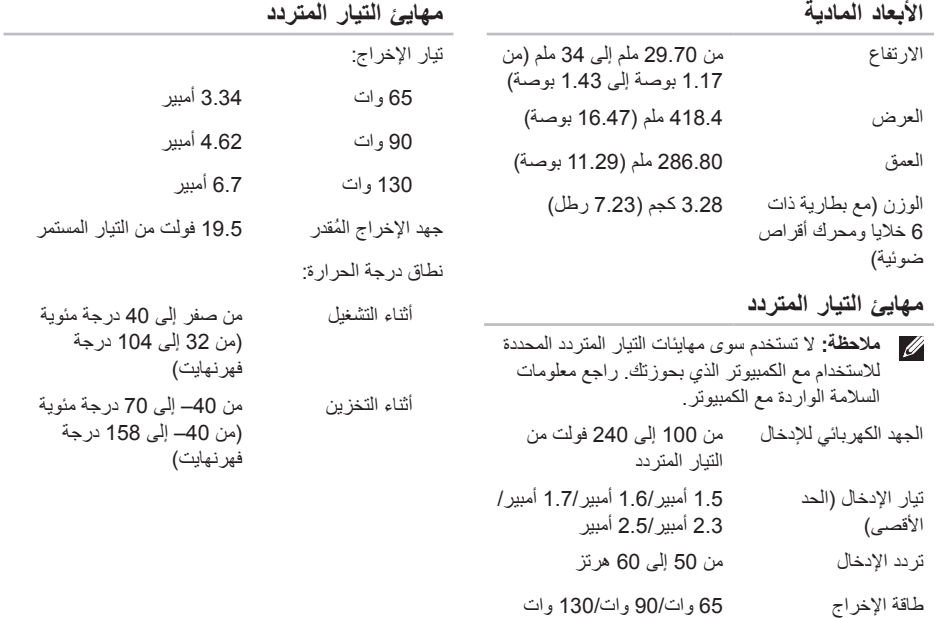

المواصفات

### **الشاشة**

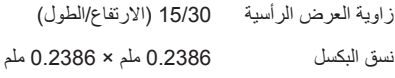

#### **لوحة اللمس**

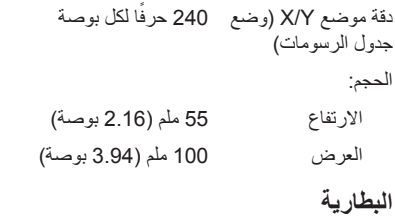

ليثيوم أيون "ذكية" ذات 6 خاليا:

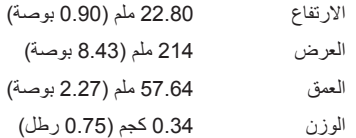

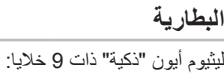

المصغرة

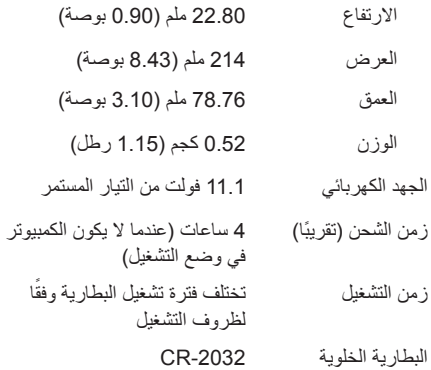

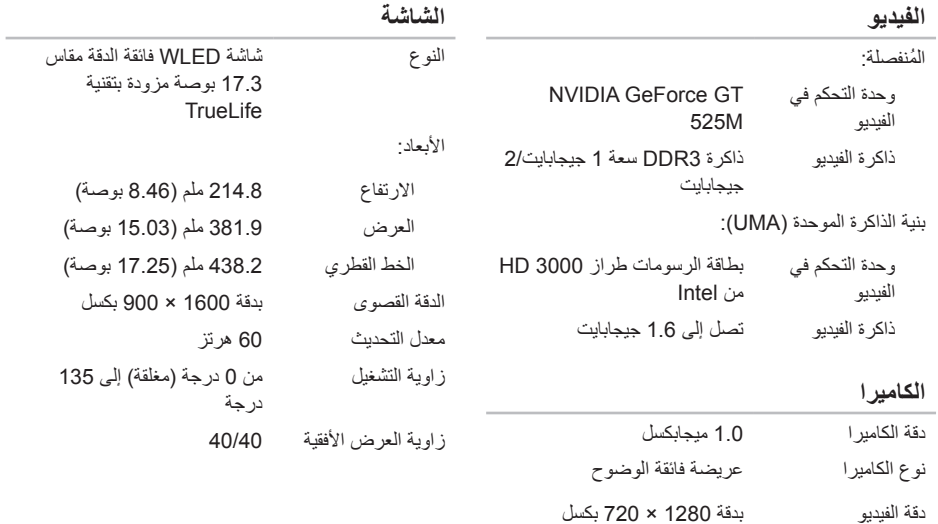

المواصفا*ت* 

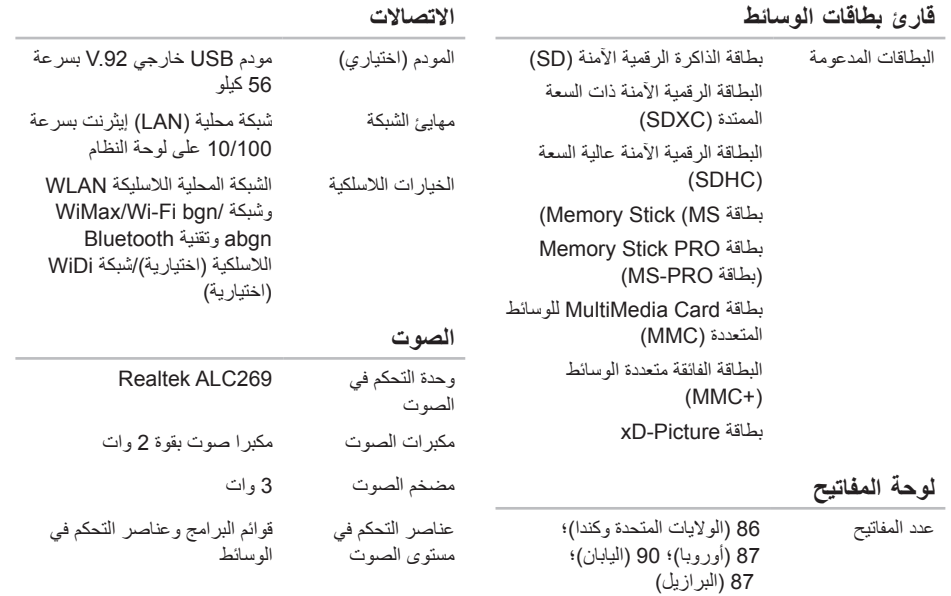

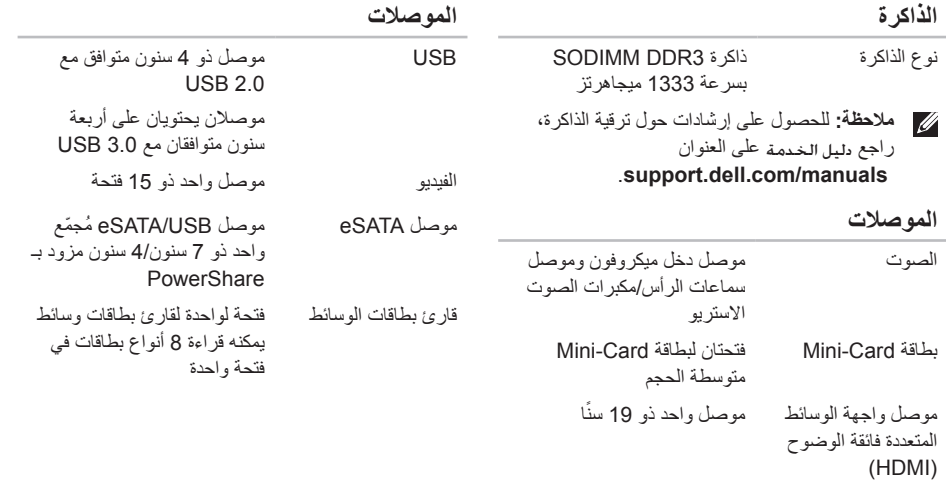

مهايئ الشبكة موصل 45RJ واحد

**المواصفات**

<span id="page-16-0"></span>يوفر هذا القسم معلومات قد تحتاجها عند إعداد الكمبيوتر الذي بحوزتك وتحديث برامج التشغيل الخاصة به وترقيته. **مالحظة:** قد تختلف العروض باختالف المنطقة. لمزيد من المعلومات المتعلقة بتهيئة جهاز الكمبيوتر الذي بحوزتك، راجع قسم **معلومات مفصلة عن النظام** في مركز الدعم الخاص بشركة Dell. لتشغيل التطبيق, اضغط على الزر Center Support Dell )مركز الدعم الخاص بشركة Dell )على لوحة المفاتيح أوانقر فوق **Start( ابدأ(** ← **Programs All( كافة البرامج(**← **Dell** ←**Center Support Dell( مركز الدعم الخاص بشركة Dell** ←**)Support Dell Launch Center( بدء تشغيل مركز الدعم الخاص بشركة Dell)**.

| طراز الكمبيوتر      |                                                                                | الذاكرة                      |                                                                      |  |
|---------------------|--------------------------------------------------------------------------------|------------------------------|----------------------------------------------------------------------|--|
| Dell Inspiron N7110 |                                                                                | موصل وحدة الذاكر ة           | موصلا SODIMM يمكن<br>الوصول إليهما من قبل المستخدم                   |  |
| معلومات الكمبيوتر   |                                                                                | سعات وحدة الذاكر ة           | 1 جيجابايت أو 2 جيجابايت أو                                          |  |
| مجموعة شرائح النظام | مجموعة الشرائح فئة Mobile                                                      |                              | 4 جيجابايت                                                           |  |
|                     | Intel 6                                                                        | الحد الأدنى لسعة الذاكر ة    | 2 جيجابايت                                                           |  |
| أنو اع المعالجات    | Intel Core i3<br>Intel Core i5<br>Intel Core i7<br>Intel Pentium ثنائي المراكز | الحد الأقصى لسعة<br>الذاكر ۃ | 8 جيجابايت                                                           |  |
|                     |                                                                                | سعات الذاكر ة المتاحة        | 2 جيجابايٽ و 3 جيجابايٽ و<br>4 جيجابايت و 6 جيجابايت و<br>8 جيجابايت |  |

<span id="page-17-0"></span>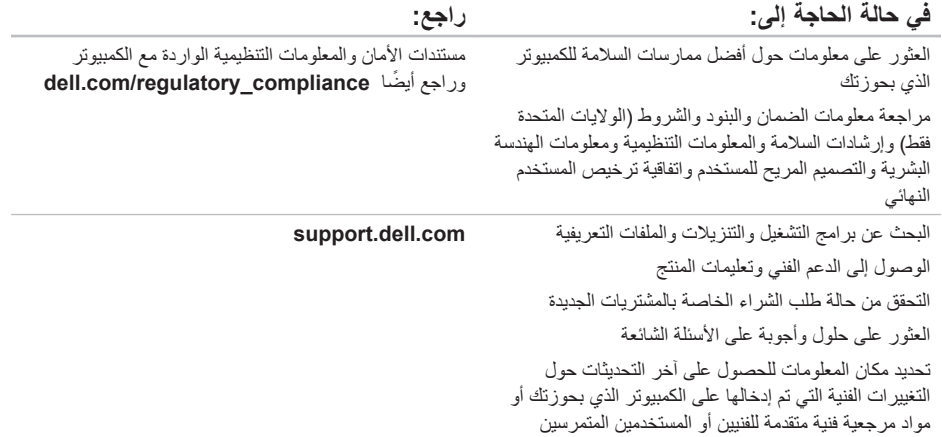

**العثور على مزيد من المعلومات والموارد**

<span id="page-18-0"></span>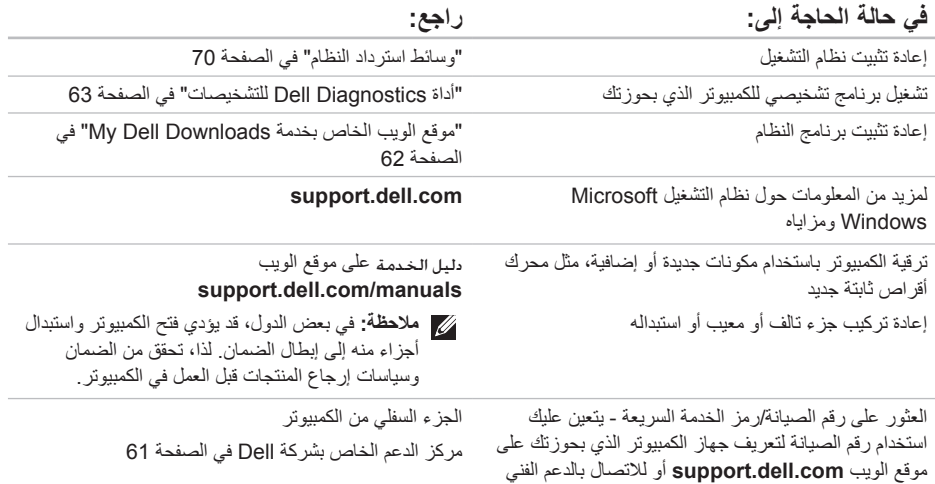

<span id="page-19-1"></span>راجع مستندات نظام التشغيل الخاص بك لتحديد محتويات ملفات ً بدء تشغيل الكمبيوتر. إذا كان الكمبيوتر متصال بطابعة، فقم بطباعة كل ملف. أو قم بتسجيل محتويات كل ملف قبل االتصال بشركة Dell.

- •رسالة الخطأ أو رمز إشارة التنبيه الصوتية أو الرمز التشخيصي:
- •وصف المشكلة وإجراءات استكشاف المشكالت وحلها التي قمت بها:

## **االتصال بشركة Dell**

<span id="page-19-0"></span>بالنسبة للعمالء في الواليات المتحدة األمريكية، يُرجى االتصال على .800-WWW-DELL (800-999-3355)

**مالحظة:** إذا لم يكن لديك اتصال نشط باإلنترنت، فيمكنك العثور على معلومات االتصال على فاتورة الشراء أو إيصال الشحن أو الفاتورة أو كتيب منتج Dell.

توفر Dell العديد من خيارات الدعم والخدمة القائمة على الهاتف والإنترنت. وتختلف حالة التوفر وفقًا للدولة والمنتج، وقد لا تتوفر بعض الخدمات في منطقتك.

لالتصال بشركة Dell لالستفسار عن مسائل متعلقة بالمبيعات أو الدعم الفني أو خدمة العمالء:

.1 تفضل بزيارة موقع الويب **ContactDell/com.dell**. .2 حدد دولتك أو منطقتك.

.3 ً حدد الخدمة أو رابط الدعم المناسب وفقا لمتطلباتك.

.4 اختر وسيلة االتصال بشركة Dell المالئمة لك.

الوصول إل*ى* التعلي*م*ات

<span id="page-20-1"></span>تذكر أن تقوم بملء "قائمة فحص التشخيصات" التالية. قم بتشغيل الكمبيوتر إن أمكن ذلك قبل االتصال بشركة Dell للحصول على المساعدة واتصل من هاتف بجوار الكمبيوتر أو قريب منه. قد يُطلب منك كتابة بعض الأوامر على لوحة المفاتيح، أو إعداد معلومات تفصيلية أثناء العمليات، أو تجربة خطوات أخرى الستكشاف المشكالت وحلها ال تتم إال على الكمبيوتر نفسه. تأكد من وجود مستندات الكمبيوتر في متناول يدك.

**قائمة فحص التشخيصات**

- •االسم:
- •التاريخ:
- •العنوان:
- •رقم الهاتف:
- <span id="page-20-0"></span> •رقم الصيانة )الرمز الشريطي الموجود على الجزء السفلي من الكمسوتر )·
	- •رمز الخدمة السريعة:
- •رقم تخويل المواد المرتجعة )إذا ما تم الحصول عليه من فني دعم Dell):
	- •نظام التشغيل المستخدم وإصداره:
		- •األجهزة:
		- •بطاقات التوسعة:
		- •هل أنت متصل بشبكة؟ نعم/ال
	- •الشبكة واإلصدار ومهايئ الشبكة:
		- •البرامج وإصداراتها:

## <span id="page-21-1"></span>**قبل االتصال**

<span id="page-21-0"></span>**مالحظة:** يجب أن يكون رمز الخدمة السريعة في متناول يدك عندما تقوم باالتصال. فهذا الرمز يساعد النظام الهاتفي لخدمة الدعم اآللي من Dell ً على توجيه مكالمتك بشكل أكثر فعالية. وقد تتم مطالبتك أيضا بإدخال رقم الصيانة الخاص بك.

#### **تحديد موقع رقم الصيانة ورمز الخدمة السريعة**

يمكن العثور على رقم الصيانة ورمز الخدمة السريعة الخاص بالكمبيوتر الذي بحوزتك على الملصق الموجود بأسفل الكمبيوتر.

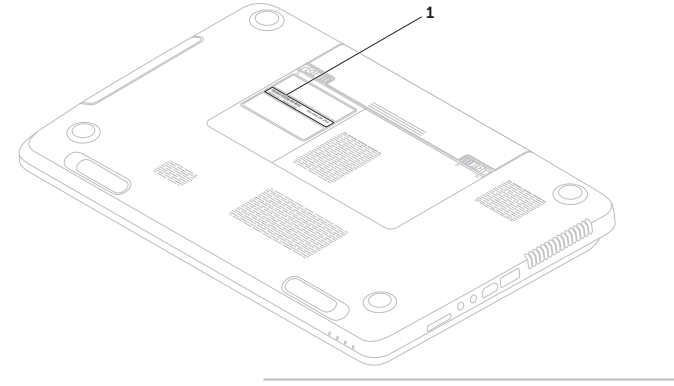

1 رقم الصيانة ورمز الخدمة السريعة

الوصول إل*ى* التعلي*م*ات

- .5 قم بتغليف المعدات التي ستقوم بإرجاعها باستخدام مواد التغليف الأصلية (أو مواد مكافئة لها).
- **مالحظة:** ستتحمل مسؤولية سداد مصاريف الشحن. كما تتحمل مسئولية تأمين أي منتج يتم إرجاعه إلى جانب تحملك لمسئولية فقدانه أثناء شحنه إلى Dell. وال يسمح بأنظمة الدفع عند التسليم (C.O.D).
	- **مالحظة:** لن يتم قبول المرتجعات التي ال تلتزم بأي من المتطلبات السابقة في مركز االستالم التابع لشركة Dell وسيتم إرجاعها إليك.

## **إرجاع العناصر إلصالحها بموجب الضمان أو رد ثمنها**

يجب إعداد كل العناصر التي سيتم إرجاعها سواء لإلصالح أو لرد الثمن، وذلك على النحو التالي:

- **مالحظة:** قبل إرجاع المنتج إلى Dell، تأكد من إجراء نسخ احتياطي لأية بيانات موجودة على محرك (محركات) األقراص الثابتة وعلى أي جهاز تخزين آخر بالمنتج. وقم بإزالة جميع المعلومات السرية والخاصة والشخصية، وكذلك كل الوسائط القابلة للإزالة كالأقراص المضغوطة وبطاقات الوسائط. ال تتحمل Dell مسؤولية أي مما يتضمنه المنتج عند إعادتك إياه من معلومات سرية أو خاصة أو شخصية أو بيانات مفقودة أو تالفة أو وسائط قابلة لإلزالة تالفة أو مفقودة.
- <span id="page-23-0"></span>.1 اتصل بشركة Dell للحصول على رقم تخويل المواد المرتجعة، واكتب الرقم بشكل واضح وبارز على صندوق التغليف من الخارج. لمعرفة رقم الهاتف الذي يمكنك االتصال به من منطقتك، راجع "االتصال بشركة Dell " في الصفحة [.81](#page-19-1)
	- .2 قم بإرفاق نسخة من الفاتورة وخطاب يوضح سبب اإلرجاع.
- .3 قم بإرفاق نسخة من "قائمة فحص التشخيصات" )راجع "قائمة فحص التشخيصات" في الصفحة [80](#page-20-1)(، مع توضيح االختبارات التي أجريتها إلى جانب أية رسائل خطأ ظهرت عند استخدام أداة Diagnostics Dell للتشخيصات )راجع "أداة Diagnostics Dell للتشخيصات" في الصفحة [63\(](#page-37-1).
- .4 قم بإرفاق أية ملحقات تخص العنصر )العناصر( الذي تقوم بإرجاعه )كابل مهايئ التيار المتردد والبرامج واألدلة وما إلى ذلك) إذا كان الإرجاع سيتم بغرض رد الثمن.

الوصول إلى التعلي*م*ات

## **خدمة حالة الطلب التلقائية**

للتحقق من حالة أي من منتجات Dell التي طلبت شراءها، يمكنك زيارة موقع الويب **com.dell.support** أو االتصال بخدمة ً حالة الطلب المشغلة تلقائيا. وسوف تسمع رسالة مسجلة تطالبك بتقديم المعلومات الضرورية لتحديد طلبك واإلبالغ عن حالته.

إذا كنت تعاني من أية مشكلة بشأن طلب الشراء الخاص بك، كفقد بعض األجزاء أو استالم أجزاء غير صحيحة أو فاتورة غير دقيقة، فاتصل بشركة Dell للحصول على مساعدة العمالء. يجب أن تكون الفاتورة أو إيصال الشحن في متناول يديك عند اتصالك.

لمعرفة رقم الهاتف الذي يمكنك االتصال به من منطقتك، راجع "االتصال بشركة Dell "في الصفحة .[81](#page-19-1)

## **معلومات المنتج**

<span id="page-24-0"></span>إذا كنت بحاجة إلى معلومات حول المنتجات اإلضافية التي توفرها Dell، أو كنت ترغب في تقديم طلب شراء، فتفضل بزيارة موقع الويب **com.dell**. للحصول على رقم الهاتف لالتصال بمنطقتك أو للتحدث إلى أحد متخصصي المبيعات، راجع "االتصال بشركة Dell "في صفحة [.81](#page-19-1)

<span id="page-25-0"></span>**تاميلعتلا ىلإ لوصولا**

## <span id="page-25-1"></span>**الخدمات المتوفرة عبر اإلنترنت**

يمكنك التعرف على المنتجات والخدمات التي تقدمها Dell على مواقع الويب التالية:

- •**com.dell**
- •**ap/com.dell**( دول آسيا/الدول المطلة على المحيط الهادئ فقط)
	- •**jp/com.dell**( اليابان فقط(
	- •**com.dell.euro**( أوروبا فقط(
- •**la/com.dell**( دول أمريكا الالتينية والبحر الكاريبي(
	- •**ca.dell**( كندا فقط(

يمكنك الوصول إلى خدمة الدعم من Dell عبر مواقع الويب وعناوين البريد اإللكتروني التالية:

## **مواقع الويب لدعم Dell**

- support.dell.com •
- •**com.dell.jp.support**( اليابان فقط(
- •**com.dell.euro.support**( أوروبا فقط(
- •**com.dell.supportapj**( دول آسيا المطلة على المحيط الهادئ فقط(

**عناوين البريد اإللكتروني لدعم Dell**

- mobile support@us.dell.com .
	- support@us.dell.com •
- •**com.dell@techsupport-la**( دول أمريكا الالتينية والبحر الكاريبي فقط(
- •**com.dell@apsupport**( دول آسيا/المحيط الهادئ فقط(

**عناوين البريد اإللكتروني لقسم التسويق والمبيعات بشركة Dell**

- •**com.dell@apmarketing**( دول آسيا/المحيط الهادئ فقط(
	- •**com.dell@canada\_sales**( كندا فقط(

**بروتوكول نقل الملفات )FTP )دون اسم مستخدم وكلمة مرور**

ftp.dell.com •

تسجيل الدخول كمستخدم: مجهول، واستخدام عنوان البريد اإللكتروني الخاص بك ككلمة مرور.

الوصول إلى التعلي*م*ات

## **الدعم الفني وخدمة العمالء**

تتوفر خدمة الدعم من Dell من أجل اإلجابة على أسئلتك المتعلقة بأجهزة Dell. ويستخدم فريق الدعم لدينا تشخيصات قائمة على الكمبيوتر لتزويدك بإجابات سريعة ودقيقة.

لالتصال بخدمة الدعم من Dell، راجع "قبل االتصال" في الصفحة ،[79](#page-21-1) ثم راجع معلومات االتصال الخاصة بمنطقتك أو انتقل إلى موقع **com.dell.support**.

## **DellConnect**

<span id="page-26-0"></span>إن DellConnect عبارة عن أداة بسيطة للوصول عبر اإلنترنت تتيح ألي عضو من فريق الدعم والخدمات في شركة Dell إمكانية الوصول إلى الكمبيوتر الخاص بك من خالل اتصال ذي نطاق ترددي عريض وتشخيص المشكلة التي يواجهها الكمبيوتر وإصالحها، وذلك كله تحت إشرافك. لمزيد من المعلومات، تفضل بزيارة موقع الويب **DellConnect**/**com.dell**.

# **الوصول إلى التعليمات**

- إذا واجهت مشكلة تتعلق بالكمبيوتر، فيمكنك إكمال الخطوات التالية لتشخيص المشكلة واستكشافها وإصالحها:
	- .1 راجع "حل المشكالت" في صفحة [54](#page-46-1) للحصول على المعلومات واإلجراءات الخاصة بالمشكلة التي يتعرض لها الكمبيوتر لديك.
		- .2 راجع "تشخيصات Dell "في صفحة [63](#page-37-1) لمعرفة اإلجراءات الخاصة بكيفية تشغيل تشخيصات Dell.
		- .3 قم بملء "قائمة فحص التشخيصات" في صفحة .[80](#page-20-1)
	- .4 استخدم المجموعة الشاملة من خدمات Dell الفورية عبر اإلنترنت المتاحة على موقع الدعم الخاص بشركة Dell على الويب )**com.dell.support** )للحصول على تعليمات حول إجراء التثبيت واستكشاف المشكالت وحلها. راجع "الخدمات المتوفرة عبر اإلنترنت" بصفحة [75](#page-25-1) للحصول على قائمة أكثر شمولية بخدمات دعم Dell المتوفرة عبر اإلنترنت.
- <span id="page-27-0"></span>.5 إذا لم تساعد الخطوات السابقة على حل المشكلة، فراجع "قبل الاتصال" في الصفحة 79.
- **مالحظة:** اتصل بقسم الدعم التابع لشركة Dell من هاتف قريب من الكمبيوتر أو بجانبه حتى يتمكن فريق الدعم من مساعدتك في أية إجراءات ضرورية.
- **مالحظة:** قد ال يكون نظام "رمز الخدمة السريعة" من Dell ً متوفرا في جميع الدول.

عندما يطالبك نظام الهاتف اآللي من Dell بذلك، فأدخل "رمز ً الخدمة السريعة" الخاص بجهازك ليتم توجيه المكالمة مباشرة إلى موظف الدعم المناسب. وإذا لم يكن لديك رمز خدمة سريعة، فافتح المجلد **Accessories Dell( ملحقات Dell )**وانقر ً نقر ً ا مزدوجا فوق **Code Service Express( رمز الخدمة السريعة(**، ثم اتبع اإلرشادات.

**مالحظة:** ً ال تتوفر بعض الخدمات دائما في جميع المواقع خار ج الو لايات الأمر يكية الموجودة بقار ة أمر يكا الشمالية. لذا؛ فاتصل بمندوب Dell المحلي للحصول على معلومات حول مدى توفر هذه الخدمات.

.3 حدد **Computer Your Repair( إصالح جهاز الكمبيوتر(**.

يظهر اإلطار **Options Recovery System )خيارات استرداد النظام(**.

- .4 حدد أحد تخطيطات لوحة المفاتيح وانقر فوق **Next )التالي(**.
- .5 للوصول إلى خيارات االسترداد، قم بتسجيل الدخول كمستخدم محلي. أما للوصول إلى سطر األوامر، فاكتب administrator (مسئول) في حقل **Name User( اسم المستخدم(** ثم انقر فوق **OK )موافق(**.
- .6 انقر فوق **Restore Image Factory Dell )استعادة النسخ األصلية للبيانات من Dell)**. تظهر شاشة الترحيب الخاصة بـ **Factory Dell Restore Image( استعادة النسخ األصلية للبيانات من Dell)**.
- ًا للتهيئة التي حددتها، قد تحتاج إلى تحديد **Dell مالحظة:** وفق **Tools Factory( أدوات المصنع من Dell)**، ثم **Dell Restore Image Factory( استعادة النسخ األصلية للبيانات من Dell)**.
- .7 انقر فوق **Next( التالي(**. تظهر شاشة **Deletion Data Confirm( تأكيد حذف البيانات(**.
- **مالحظة:** إذا كنت ال ترغب في المتابعة باستخدام الخيار Restore Image Factory( استعادة النسخ األصلية للبيانات(، فانقر فوق **Cancel( إلغاء(**.
	- .8 حدد مربع االختيار لتأكيد رغبتك في متابعة إعادة تهيئة محرك األقراص الثابتة واستعادة برامج النظام إلى حالة المصنع، ثم انقر فوق **Next( التالي(**.

تبدأ عملية االستعادة وقد يستغرق استكمالها خمس دقائق أو أكثر. تظهر رسالة عند استعادة نظام التشغيل والتطبيقات المثبتة في المصنع إلى حالة المصنع.

.9 انقر فوق **Finish( إنهاء(** إلعادة تشغيل الكمبيوتر.

## **استعادة النسخ األصلية للبيانات من Dell**

**تنبيه: يؤدي استخدام الخيار Image Factory Dell Restore( استعادة النسخ األصلية للبيانات من Dell) من أجل استعادة نظام التشغيل إلى حذف جميع البيانات الموجودة على محرك األقراص الثابتة بشكل دائم وإزالة أية برامج أو برامج تشغيل تم تثبيتها بعد استالمك للكمبيوتر. لذا فإن أمكن ذلك، فعليك بإنشاء نسخة احتياطية من البيانات قبل اللجوء إلى استخدام هذا الخيار. ال تلجأ الستخدام الخيار Restore Image Factory Dell( استعادة النسخ األصلية للبيانات من Dell )إال إذا لم يساعد الخيار Restore System( استعادة النظام( على حل مشكلة نظام التشغيل التي تواجهها.**

<span id="page-29-1"></span>

- **مالحظة:** قد ال يتوفر خيار Image Factory Dell Restore( استعادة النسخ األصلية للبيانات من Dell )في دول بعينها أو على أجهزة كمبيوتر معينة.
- **مالحظة:** إذا لم يكن الخيار Image Factory Dell Restore( استعادة النسخ األصلية للبيانات من Dell ) ً متوفرا على الكمبيوتر الذي بحوزتك، فاستخدم تطبيق Backup Local DataSafe Dell للنسخ االحتياطي المحلي للبيانات )راجع "تطبيق Local DataSafe Dell Backup للنسخ االحتياطي المحلي للبيانات" في الصفحة [67](#page-33-0)( الستعادة نظام التشغيل.

<span id="page-29-0"></span>ال تلجأ إلى استخدام خيار Restore Image Factory Dell )استعادة النسخ األصلية للبيانات من Dell )إال كوسيلة أخيرة الستعادة نظام التشغيل. يؤدي هذا الخيار إلى استعادة محرك الأقر اص الثابتة إلى حالة التشغيل التي كان عليها عند شراء الكمبيوتر. يتم حذف أية برامج أو ملفات تمت إضافتها بعد استالم الكمبيوتر — بما في ذلك ملفات البيانات — بشكل دائم من محرك الأقراص الثابتة. وتتضمن ملفات البيانات المستندات وجداول البيانات ورسائل البريد اإللكتروني والصور الفوتوغرافية الرقمية وملفات الموسيقى وما إلى ذلك. قم بإنشاء نُسخ احتياطية لكافة البيانات قبل استخدام خيار Restore Image Factory Dell )استعادة النسخ األصلية للبيانات من Dell )إذا أمكن ذلك.

### **بدء تشغيل خيار Image Factory Dell Restore( استعادة النسخ األصلية للبيانات من Dell)**

.1 قم بتشغيل الكمبيوتر.

- .2 عند ظهور شعار DELL، اضغط على المفتاح >8F > عدة مرات للوصول إلى إطار **Boot Advanced Options( خيارات التمهيد المتقدمة(**.
- **مالحظة:** إذا انتظرت لفترة طويلة وظهر شعار نظام التشغيل، فتابع االنتظار حتى تشاهد سطح مكتب نظام التشغيل Windows Microsoft، ثم قم بإيقاف تشغيل الكمبيوتر وأعد المحاولة.

## <span id="page-30-1"></span>**وسائط استرداد النظام**

**تنبيه: رغم أن وسائط استرداد النظام تم تصميمها ً خصيصا لالحتفاظ بملفات البيانات على الكمبيوتر، إال أنه يوصى بنسخ ملفات البيانات الخاصة بك ً احتياطيا قبل استخدام وسائط استرداد النظام.**

ويمكنك استخدام وسائط استرداد النظام ، التي تم إنشاؤها باستخدام تطبيق Backup Local DataSafe للنسخ االحتياطي المحلي للبيانات من Dell، الستعادة محرك األقراص الثابتة إلى الحالة التشغيلية التي كان عليها عند شرائك للكمبيوتر مع االحتفاظ بملفات البيانات على الكمبيوتر.

استخدم وسائط استرداد النظام في حالة:

- •عطل في نظام التشغيل يحول دون استخدام خيارات االسترداد التي تم تثبيتها على الكمبيوتر.
	- •عطل بمحرك األقراص الثابتة يحول دون استرداد البيانات.

<span id="page-30-0"></span>الستعادة البرامج المثبتة في المصنع بواسطة Dell لجهاز الكمبيوتر الذي بحوزتك باستخدام وسائط استرداد النظام:

- .1 أدخل قرص استرداد النظام أو وحدة USB وأعد تشغيل الكمبيوتر.
- .2 عند ظهور شعار DELL، اضغط على >12F ً > فورا.
- **مالحظة:** إذا انتظرت لفترة طويلة وظهر شعار نظام التشغيل، فتابع االنتظار حتى تشاهد سطح مكتب نظام التشغيل Windows Microsoft، ثم قم بإيقاف تشغيل الكمبيوتر وأعد المحاولة.
	- .3 حدد جهاز التمهيد المناسب من القائمة واضغط على المفتاح >Enter>.
		- .4 اتبع اإلرشادات التي تظهر على الشاشة.

.6 حدد **and Restore DataSafe Dell Backup Emergency( استعادة البيانات باستعمال خدمة DataSafe من Dell والنسخ االحتياطي في حالة الطوارئ(** من القائمة **Recovery System Options( خيارات استرداد النظام(** واتبع اإلرشادات التي تظهر على الشاشة.

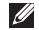

- **مالحظة:** ً قد تستغرق عملية االستعادة ساعة أو أكثر بناء على حجم البيانات المطلوب استعادتها.
- **مالحظة:** لمزيد من المعلومات، راجع المقال 353560 بقاعدة المعارف على موقع الويب **com.dell.support**.

## <span id="page-31-0"></span>**الترقية إلى اإلصدار Professional من تطبيق Backup Local DataSafe من Dell للنسخ االحتياطي المحلي للبيانات**

**مالحظة:** قد يكون اإلصدار Professional من تطبيق Backup Local DataSafe Dell للنسخ االحتياطي المحلي للبيانات مثبتًا على الكمبيوتر الذي بحوزتك، وذلك إذا كنت قد طلبته وقت الشراء.

ويوفر اإلصدار Professional من تطبيق DataSafe Dell Local Backup للنسخ الاحتياطي المحلي للبيانات مزايا إضافية تتيح لك ما يلي:

- •إنشاء نسخة احتياطية من محتويات الكمبيوتر واستعادته ً بناء على أنواع الملفات
	- • ً نسخ الملفات احتياطيا إلى جهاز تخزين محلي
		- جدولة النُسخ الاحتياطية التلقائية

للترقية إلى اإلصدار Professional من تطبيق Dell Backup Local DataSafe للنسخ االحتياطي المحلي للبيانات:

- .1 ً انقر نقر ً ا مزدوجا فوق رمز تطبيق DataSafe Dell Local Backup للنسخ الاحتياطي المحلي للبيانات الثال في منطقة اإلخطارات على سطح المكتب لديك.
	- .2 انقر فوق **Now Upgrade( !ترقية اآلن!(**
		- .3 اتبع اإلرشادات التي تظهر على الشاشة.

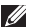

**مالحظة:** قد ال يتوفر تطبيق Local DataSafe Dell Backup للنسخ االحتياطي المحلي للبيانات في جميع المناطق.

**مالحظة:** إذا لم يكن تطبيق Local DataSafe Dell Backup ً للنسخ االحتياطي المحلي للبيانات متوفرا على الكمبيوتر الذي بحوزتك، فاستخدم خيار Factory Dell Image Restore (استعادة النسخ الأصلية للبيانات من Dell( )راجع "استعادة النسخ األصلية للبيانات من Dell " في الصفحة [71](#page-29-1)( الستعادة نظام التشغيل.

ويمكنك استخدام تطبيق Backup Local DataSafe Dell للنسخ الاحتياطي المحلي للبيانات لاستعادة محرك الأفراص الثابتة إلى الحالة التشغيلية التي كان عليها عند شرائك للكمبيوتر، وذلك مع االحتفاظ بملفات البيانات.

يتيح لك تطبيق Backup Local DataSafe Dell للنسخ االحتياطي المحلي للبيانات ما يلي:

- •إنشاء نسخة احتياطية لمحتويات الكمبيوتر واسترداده إلى حالة تشغيلية سابقة
	- •إنشاء وسائط استرداد النظام

<span id="page-32-0"></span>**اإلصدار Basic من تطبيق Local DataSafe Backup من Dell للنسخ االحتياطي المحلي للبيانات**

الستعادة البرامج المثبتة في المصنع بواسطة Dell مع الحفاظ على ملفات البيانات في نفس الوقت، قم بالتالي:

- .1 أوقف تشغيل الكمبيوتر.
- 2. افصل جميع الأجهزة (محرك أقراص USB والطابعة وما إلى ذلك) المتصلة بالكمبيوتر وقم بإزالة أية مكونات مادية داخلية تمت إضافتها حديثًا.

**مالحظة:** ال تقم بفصل مهايئ التيار المتردد.

.3 قم بتشغيل الكمبيوتر.

- .4 عند ظهور شعار DELL، اضغط على المفتاح >8F > عدة مرات للوصول إلى إطار **Boot Advanced Options( خيارات التمهيد المتقدمة(**.
- **مالحظة:** إذا انتظرت لفترة طويلة وظهر شعار نظام التشغيل، فتابع االنتظار حتى تشاهد سطح مكتب نظام التشغيل Windows Microsoft، ثم قم بإيقاف تشغيل الكمبيوتر وأعد المحاولة.
	- .5 حدد **Computer Your Repair( إصالح الكمبيوتر(**.
- <span id="page-33-0"></span>**التراجع عن آخر استعادة للنظام مالحظة:** قبل التراجع عن آخر عملية الستعادة النظام، قم بحفظ جميع الملفات المفتوحة وإغالقها وإنهاء أية برامج مفتوحة. ال تقم بتغيير أية ملفات أو برامج أو فتحها أو حذفها حتى تكتمل عملية استعادة النظام.
	- .1 انقر فوق **Start( ابدأ(** .
	- .2 في مربع البحث، اكتب Restore System )استعادة النظام( واضغط على المفتاح >Enter>.
	- .3 انقر فوق **restoration last my Undo( التراجع عن آخر استعادة(** ثم انقر فوق **Next( التالي(**.

## **تطبيق Local DataSafe Dell Backup للنسخ االحتياطي المحلي للبيانات**

**تنبيه: إن استخدام تطبيق Local DataSafe Dell Backup للنسخ االحتياطي المحلي للبيانات من أجل استعادة نظام التشغيل يتسبب في اإلزالة النهائية ألية برامج أو برامج تشغيل تم تثبيتها بعد استالمك للكمبيوتر. قم بإنشاء وسائط النسخ االحتياطي للتطبيقات التي تحتاج إلى تثبيتها على الكمبيوتر الذي بحوزتك قبل استخدام تطبيق Backup Local DataSafe Dell للنسخ االحتياطي المحلي للبيانات. ال تستخدم تطبيق DataSafe Dell Backup Local للنسخ االحتياطي المحلي للبيانات إال إذا لم يساعد خيار Restore System( استعادة النظام( على حل مشكلة نظام التشغيل التي تواجهها.**

**تنبيه: على الرغم من أنه تم تصميم تطبيق DataSafe Backup Local للنسخ االحتياطي المحلي للبيانات من Dell للحفاظ على ملفات البيانات الموجودة على جهاز الكمبيوتر الذي بحوزتك، فإننا نوصي بأن تقوم بإجراء نسخ احتياطي لملفات البيانات قبل استخدام تطبيق DataSafe Backup Local للنسخ االحتياطي المحلي للبيانات من Dell.**

### **استعادة النظام**

توفر أنظمة التشغيل Microsoft Windows خيار System Restore( استعادة النظام( الذي يتيح لك إمكانية إرجاع الكمبيوتر إلى حالة تشغيل سابقة (دون التأثير على ملفات البيانات) وذلك إذا كانت التغيير ات التي طر أت على الأجهز ة أو البر امج أو غير ها من إعدادات النظام قد تركت الكمبيوتر في حالة تشغيلية غير مرغوب ً بها. وذلك علما بأنه يمكن الرجوع بشكل كامل في أية تغييرات يتم إجراؤها على الكمبيوتر باستخدام الخيار Restore System )استعادة النظام(.

**ُسخ احتياطية من ملفات البيانات تنبيه: عليك بإنشاء ن الخاصة بك بشكل منتظم. وذلك ألن الخيار System Restore( استعادة النظام( ال يعمل على مراقبة ملفات البيانات الخاصة بك أو استردادها.**

### <span id="page-34-0"></span>**بدء تشغيل خيار Restore System( استعادة النظام(**

- .1 انقر فوق **Start( ابدأ(** .
- .2 في مربع البحث، اكتب Restore System )استعادة النظام( واضغط على المفتاح >Enter>.
- **مالحظة:** قد يظهر إطار **Control Account User )التحكم في حساب المستخدم(**. إذا كنت أحد مسئولي الكمبيوتر، فانقر فوق **Continue( متابعة(** أو اتصل بالمسئول لمتابعة تنفيذ اإلجراء المطلوب.
	- .3 انقر فوق **Next( التالي(** واتبع اإلرشادات التي تظهر على الشاشة.

إذا لم يساعد خيار System Restore (استعادة النظام) في حل المشكلة، فيمكنك التراجع عن آخر عملية استعادة نظام قمت بها.

## **استعادة نظام التشغيل**

يمكنك استعادة نظام التشغيل على الكمبيوتر باستخدام أي من الخيارات التالية:

<span id="page-35-0"></span>**تنبيه: يؤدي استخدام ميزة Restore Image Factory Dell( استعادة النسخ األصلية للبيانات من Dell )أو قرص** Operating System (نظام التشغيل) لاستعادة نظام التشغيل إلى حذف جميع ملفات البيانات نهائيًا من الكمبيوتر. فإذا أتيح **لك ذلك، فقم بإجراء نسخ احتياطي لملفات البيانات لديك قبل استخدام هذه الخيارات.**

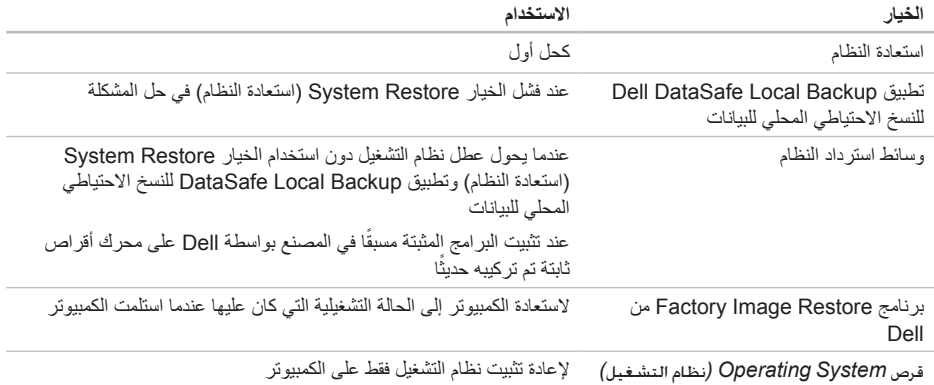

**مالحظة:** قد ال يتم إرفاق قرص *System Operating(* نظام التشغيل*(* مع الكمبيوتر.
استخدام أدوات الدعم

- **مالحظة:** إذا انتظرت لفترة طويلة وظهر شعار نظام التشغيل، فتابع االنتظار حتى تشاهد سطح مكتب نظام التشغيل Windows Microsoft، ثم قم بإيقاف تشغيل الكمبيوتر وأعد المحاولة.
- .3 حدد **Diagnostics( تشخيصات(** من قائمة بدء التشغيل ثم اضغط على >Enter>.

خالل هذا التقييم، قم بالرد على أية أسئلة قد تظهر.

- •في حالة اكتشاف خلل، يتوقف الكمبيوتر عن العمل ويصدر صوت تنبيه. إليقاف التنبيه وإعادة تشغيل الكمبيوتر،اضغط على >n>؛ وللمتابعة لالختبار التالي اضغط على >y>؛ وإلعادة اختبار المكون الذي فشل في االختبار اضغط على >r>.
- •في حالة اكتشاف أي قصور أثناء عملية تقييم النظام قبل بدء التشغيل، فقم بتدوين رمز )رموز( الخطأ واتصل بشركة Dell( لمزيد من المعلومات راجع "االتصال بشركة Dell "في الصفحة [81\(](#page-19-0).

وفي حالة اكتمال عملية تقييم النظام قبل بدء التشغيل بنجاح، سوف تظهر الرسالة التالية "the run to want you Do remaining memory tests? This will take about 30 minutes or more. Do vou want to continue? (Recommended) )هل ترغب في إجراء اختبارات الذاكرة المتبقية؟ سيستغرق هذا األمر 30 دقيقة أو أكثر. هل ترغب في المتابعة؟ )موصى  $\overline{''}$ . ((م

إذا واجهتك أية مشكالت تتعلق بالذاكرة فاضغط على >y>، وإال فاضغط على >n>. يتم عرض الرسالة التالية: "Enhanced Pre-boot System Assessment complete )اكتمال عملية التقييم المعزز للنظام قبل بدء التشغيل(."

انقر فوق **Exit( إنهاء(** إلعادة تمهيد الكمبيوتر.

# <span id="page-37-0"></span>**أداة استكشاف مشكالت األجهزة وحلها**

إذا لم يتم اكتشاف أحد الأجهزة أثناء إعداد نظام التشغيل أو إذا تم اكتشافه لكن تمت تهيئته بشكل غير صحيح، فيمكنك استخدام **أداة استكشاف مشكالت األجهزة وحلها** من أجل حل مشكلة عدم التوافق.

لبدء تشغيل أداة استكشاف مشكالت األجهزة وحلها:

- .1 انقر فوق **Start( ابدأ(** ← **and Help Support( التعليمات والدعم(**.
- .2 اكتب troubleshooter hardware )أداة استكشاف مشكالت األجهزة وحلها( في حقل البحث واضغط على >Enter > لبدء البحث.
- .3 في نتائج البحث، حدد الخيار الذي يقدم أفضل وصف للمشكلة التي تواجهها واتبع باقي خطوات استكشاف المشكالت وحلها.

### **تشخيصات Dell**

إذا واجهت مشكلة في الكمبيوتر الذي بحوزتك، فقم بإجراء الفحوصات المذكورة في قسم "مشكالت البرامج وعدم االستجابة" في الصفحة [58](#page-42-0) وقم بتشغيل أداة Diagnostics Dell للتشخيصات قبل االتصال بشركة Dell للحصول على المساعدة الفنية.

تأكد من ظهور الجهاز الذي تريد اختباره في أداة إعداد النظام المساعدة ومن أنه نشط. وإلدخال األداة المساعدة إلعداد النظام )BIOS)، قم بتشغيل )أو أعد تشغيل( جهاز الكمبيوتر لديك واضغط على >2F >عند ظهور شعار Dell.

#### **بدء تشغيل أداة Diagnostics Dell للتشخيصات**

عند تشغيل أداة diagnostics Dell للتشخيصات، فإن الكمبيوتر يقوم بتنشيط عملية تقييم النظام قبل بدء التشغيل )ePSA). وتشتمل عملية تقييم النظام قبل بدء التشغيل )ePSA )على مجموعة من اختبارات التشخيص لألجهزة مثل لوحة النظام ولوحة المفاتيح والشاشة والذاكرة ومحرك الأقراص الثابتة وما إلى ذلك.

.1 قم بتشغيل الكمبيوتر )أو إعادة تشغيله(.

.2 عند ظهور شعار DELL، اضغط على >12F ً > فورا.

**معدلا تاودأ مادختسا**

**معلومات مفصلة عن النظام** — قم بعرض معلومات مفصلة حول عمليات تهيئة الأجهزة وأنظمة التشغيل، وتمتع بإمكانية الوصول إلى ُسخ من عقود الخدمة ومعلومات الضمان وخيارات تجديد الضمان. ن **الحصول على المساعدة** — تمتع بمطالعة خيارات الدعم الفني من Dell ودعم العمالء والرحالت والتدريب واألدوات المتوفرة عبر اإلنترنت ودليل المالك ومعلومات الضمان واألسئلة المتداولة، وما إلى ذلك.

ا**لنسخ الاحتياطي والاسترداد** — تمتع بإنشاء وسائط الاستر داد ً وبدء تشغيل أداة االسترداد وكذلك نسخ الملفات احتياطيا عبر اإلنترنت.

**عروض تحسين أداء النظام** — احصل على حلول البرامج واألجهزة التي ستساعد على تحسين أداء النظام لديك.

لمزيد من المعلومات حول **مركز الدعم الخاص بشركة Dell** ولتنزيل أدوات الدعم المتوفرة وتثبيتها، تفضل بزيارة **com.DellSupportCenter**.

## **موقع Downloads Dell My**

**مالحظة:** قد ال يتوفر موقع الويب الخاص بخدمة Dell My Downloads في جميع المناطق.

لا تشتمل بعض البر امج التي يتم تثبيتها مسبقًا على كمبيوتر Dell الجديد الذي بحوزتك على قرص مضغوط أو قرص DVD احتياطي. وهذه البرامج تتوفر على موقع الويب الخاص بخدمة My Downloads Dell. ومن موقع الويب هذا، يمكنك تنزيل البرامج المتاحة إلعادة تثبيتها أو إنشاء الوسائط االحتياطية الخاصة بك.

> للتسجيل واستخدام موقع الويب الخاص بخدمة Dell My Downloads:

> > .1 تفضل بزيارة

#### DownloadStore.dell.com/media

- .2 اتبع اإلرشادات التي تظهر على الشاشة للتسجيل وتنزيل البرنامج.
- .3 أعد تثبيت البرنامج أو قم بإنشاء وسائط احتياطية للبرنامج لاستخدامها مستقبلاً.

<span id="page-39-1"></span><span id="page-39-0"></span>**استخدام أدوات الدعم**

# **مركز الدعم الخاص بشركة Dell**

**الدعم الكامل الذي تحتاج إليه — موقع واحد مالئم لك.**

يُقدم **مركز الدعم الخاص بشركة Dell** تنبيهات النظام وعروض تطوير األداء ومعلومات النظام وارتباطات تقود إلى أدوات Dell األخرى وخدمات التشخيص.

لتشغيل التطبيق, اضغط على الزر Center Support Dell )مركز الدعم الخاص بشركة Dell )على لوحة المفاتيح أو انقر فوق **Start( ابدأ(** ← **Programs All )كافة البرامج(**← **Dell** ← **Center Support Dell )مركز الدعم الخاص بشركة Dell** ← **)Dell Launch Center Support( بدء تشغيل مركز الدعم الخاص بشركة Dell)**.

**تعرض الصفحة الرئيسية** لمركز الدعم الخاص **بشركة Dell** رقم طراز الكمبيوتر لديك ورقم الصيانة ورمز الخدمة السريعة وحالة الضمان وكذلك تنبيهات حول تحسين أداء الكمبيوتر.

كذلك، توفر الصفحة الرئيسية ارتباطات للوصول إلى ما يلي: **أداة Checkup PC** — قم بإجراء تشخيصات على األجهزة والتعرف على نوع البرنامج الذي يحتل مساحة ذاكرة كبيرة على محر ك الأقر اص الثابتة لديك وتعقب التغيير ات التي يتم إجر اؤها على الكمبيوتر لديك كل يوم.

**األدوات المساعدة ألداة Checkup PC**

- •**أداة Manager Space Drive إلدارة مساحة محرك األقراص** — تمتع بإدارة محرك األقراص الثابتة لديك باستخدام التصوير المرئي للمساحة التي يستهلكها كل نوع ملف.
- •**محفوظات األداء والتهيئة** تمتع بمراقبة أحداث النظام والتغييرات التي يتم إجراؤها عليه على مر الوقت. وتقوم هذه الأداة المساعدة بعر ض جميع عمليات فحص الأجهز ة والاختبار ات وتغيير ات النظام والأحداث الهامة ونقاط االستعادة في اليوم الذي وقعت فيها.

حل المشكلات

#### **في حالة مواجهة مشكالت أخرى متعلقة بالبرامج** —

- •قم بإنشاء نسخة احتياطية من ملفاتك على الفور.
- • ً استخدم برنامجا للكشف عن الفيروسات لفحص محرك الأقراص الثابتة أو الأقراص المضغوطة.
- •قم بحفظ وإغالق أية ملفات أو برامج مفتوحة وإيقاف تشغيل الكمبيوتر من قائمة **Start( ابدأ(** .
- •راجع مستندات البرنامج أو اتصل بالجهة المصنعة لهذا البرنامج للحصول على المعلومات الخاصة باستكشاف المشكالت وحلها:
- **–** تأكد من توافق البرنامج مع نظام التشغيل المثبت على الكمبيوتر لديك.
	- **–** تأكد أن الكمبيوتر المستخدم يفي بالحد األدنى من متطلبات الأجهزة اللازمة لتشغيل البرنامج. راجع مستندات البرنامج للحصول على المعلومات.
		- **–** تأكد من تثبيت البرنامج وتهيئته بشكل صحيح.
	- **–** تحقق من عدم تعارض برامج تشغيل األجهزة مع البرنامج.
- **–** إذا لزم األمر، فقم بإلغاء تثبيت هذا البرنامج وإعادة تثبيته مرة أخرى.
- **–** اكتب أية رسائل خطأ تظهر على الشاشة لمساعدتك على استكشاف المشكالت وحلها عند االتصال بشركة Dell.

**في حالة تعطل أحد البرامج بشكل متكرر** — انظر مستندات هذا البرنامج. إذا لزم الأمر، فقم بالغاء تثبيت هذا البرنامج وإعادة تثبيته مرة أخرى.

**ملاحظة:** عادةً ما تشتمل البر امج على إرشادات التثبيت في المستندات الخاصة بها أو على القرص المضغوط.

**في حالة توقف الكمبيوتر عن االستجابة أو ظهور شاشة زرقاء ثابتة** —

**تنبيه: قد تفقد البيانات إذا لم تتمكن من إيقاف نظام التشغيل.** إذا لم تتمكن من الحصول على استجابة بالضغط على أي مفتاح في لوحة المفاتيح أو تحريك الماوس المتصل أو أحد األصابع على لوحة اللمس، فاضغط مع االستمرار على زر الطاقة من 8 إلى 10 ثوانٍ على الاقل حتى يتوقف الكمبيوتر عن العمل، ثم قم بإعادة تشغيل الكمبيوتر.

#### **في حالة تصميم أحد البرامج ليتوافق مع إصدار سابق من نظام التشغيل Windows Microsoft** —

قم بتشغيل Wizard Compatibility Program( معالج توافق البرامج(. يقوم Wizard Compatibility Program( معالج توافق البرامج) بتهيئة البرنامج بحيث يتم تشغيله في بيئة مشابهة إلصدار سابق من نظام التشغيل Windows Microsoft. لتشغيل Wizard Compatibility Program( معالج توافق البر امج):

- .1 انقر فوق **Start( ابدأ(** ← **Panel Control )لوحة التحكم(**← **Programs( البرامج(**← **Run versions previous for made programs Windows of( تشغيل برامج تم تصميمها إلصدارات سابقة من نظام التشغيل Windows)**.
	- .2 في شاشة الترحيب، انقر فوق **Next( التالي(**.
		- .3 اتبع اإلرشادات التي تظهر على الشاشة.

حل المشكلات

**إذا تلقيت رسالة تشير إلى عدم كفاية الذاكرة** — **مشاكل الذاكرة**

- •فقم بحفظ أية ملفات مفتوحة وإغالقها وإنهاء أية برامج مفتوحة ال تستخدمها، وذلك لترى هل ساعد هذا اإلجراء في حل المشكلة أم ال.
- •راجع مستندات البرنامج لمعرفة الحد األدنى من متطلبات الذاكرة. إذا لزم الأمر، فقم بتركيب وحدة ذاكرة إضافية )راجع دليل الخدمة على العنوان **manuals/com.dell.support**).
	- أعد تر كيب وحدة (وحدات) الذاكر ة في الموصل )الموصالت( )راجع دليل الخدمة على العنوان **manuals/com.dell.support**).
	- •إذا استمرت المشكلة، فاتصل بشركة Dell( راجع "االتصال بشركة Dell "في الصفحة [81\(](#page-19-0).
	- **في حالة مواجهة مشكالت أخرى متعلقة بالذاكرة** —
- •قم بتشغيل أداة Diagnostics Dell للتشخيصات )راجع "أداة Diagnostics Dell للتشخيصات" في الصفحة [63](#page-37-0)(.
	- •إذا استمرت المشكلة، فاتصل بشركة Dell( راجع "االتصال بشركة Dell "في الصفحة [81\(](#page-19-0).

### <span id="page-42-0"></span>**مشكالت البرامج وعدم االستجابة**

**في حالة تعذر بدء تشغيل الكمبيوتر** — تأكد من توصيل كابل مهايئ التيار المتردد بالكمبيوتر وبمأخذ التيار الكهربائي بإحكام.

**في حالة توقف أحد البرامج عن االستجابة** —

قم بإنهاء هذا البرنامج بالطريقة التالية:

- .1 اضغط على >Esc><Shift><Ctrl >في نفس الوقت.
	- .2 انقر فوق **Applications( تطبيقات(**.
		- .3 حدد البرنامج الذي توقف عن االستجابة
	- .4 انقر فوق **Task End( إنهاء المهمة(**.

**في حالة إضاءة مصباح الطاقة بلون أبيض ثابت وعدم استجابة الكمبيوتر** — ربما يرجع هذا لعدم استجابة شاشة العرض.

- •اضغط على زر الطاقة حتى يتوقف تشغيل الكمبيوتر ثم قم بتشغيله مرة أخرى.
	- •إذا استمرت المشكلة، فاتصل بشركة Dell( راجع "االتصال بشركة Dell "في الصفحة [81\(](#page-19-0).

**إذا كان مصباح الطاقة يومض باللون األبيض** — فهذا يعني أن الكمبيوتر في وضع االستعداد أو أن شاشة العرض قد ال تستجيب.

- • ّ اضغط على أحد المفاتيح على لوحة المفاتيح وحرك الماوس المتصلة أو أحد أصابعك على لوحة اللمس، أو اضغط على زر الطاقة لاستئناف التشغيل الطبيعي.
- •في حالة عدم استجابة شاشة العرض، اضغط على زر الطاقة إلى أن يتوقف الكمبيوتر عن التشغيل، ثم أعد ً تشغيله مجددا.
	- •إذا استمرت المشكلة، فاتصل بشركة Dell( راجع "االتصال بشركة Dell "في الصفحة [81\(](#page-19-0).

**في حالة مواجهة تداخل يعيق االستقبال على الكمبيوتر** — ثمة إشارة غير مرغوب بها تتسبب في حدوث تداخل من خالل مقاطعة الإشار ات الأخرى أو حظر ها. وفيما يلي بعض الأسباب المحتملة للتداخل:

- •كابالت اإلطالة الخاصة بالطاقة ولوحة المفاتيح والماوس.
	- •توصيل عدة أجهزة بمشترك تيار كهربائي واحد.
	- •توصيل عدة مشتركات تيار كهربائي بنفس مأخذ التيار الكهربائي.

حل المشكلات

#### **االتصاالت السلكية**

<span id="page-44-0"></span>**في حالة فقدان االتصال بالشبكة السلكية** — فهذا يعني أن كابل الشبكة غير مثبت بإحكام أو تالف.

افحص كابل الشبكة لتتأكد أنه متصل وغير تالف.

#### **مشكالت الطاقة**

**إذا كان مصباح الطاقة مطفأ** — فهذا يعني أن الكمبيوتر في وضع إيقاف التشغيل أو أنه في وضع اإلسبات أو ال يتلقى طاقة.

- •اضغط على زر الطاقة. يستأنف الكمبيوتر التشغيل الطبيعي إذا كان في وضع إيقاف التشغيل أو اإلسبات.
- •أعد توصيل كابل مهايئ التيار المتردد بكل من موصل الطاقة الموجود على الكمبيوتر، في مهايئ التيار المتردد ومأخذ التيار الكهربائي.
- ً إذا كان كابل مهايئ التيار المتردد متصال • بمشترك طاقة، فتأكد أن مشترك الطاقة متصل بمأخذ كهربائي وأنه في وضع التشغيل. وعليك كذلك بتجنب أجهزة حماية الطاقة ومشتركات التيار الكهربائي وكابالت اإلطالة للتحقق من بدء تشغيل الكمبيوتر بشكل صحيح.
	- •تأكد من عمل مأخذ التيار الكهربائي من خالل اختباره باستخدام جهاز آخر، كمصباح على سبيل المثال.
	- •افحص توصيالت كابل مهايئ التيار المتردد. إذا كان مهايئ التيار المتردد يشتمل على مصباح، فتأكد أن هذا المصباح قيد التشغيل.
		- •إذا استمرت المشكلة، فاتصل بشركة Dell( راجع "االتصال بشركة Dell "في الصفحة [81\(](#page-19-0).

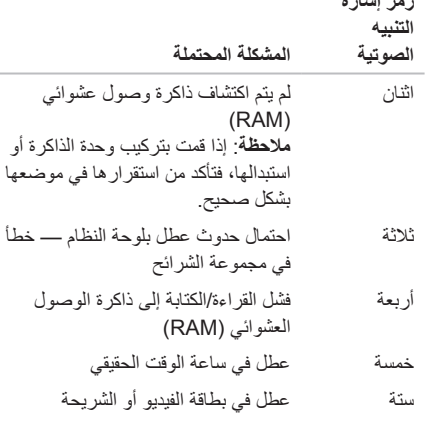

عشو ائب

نظام — خطأ

**رمز إشارة**

سبعة عطل في المعالج

ثمانية عطل في الشاشة

### **مشكالت الشبكة**

**االتصاالت الالسلكية**

**في حالة فقد االتصال بشبكة السلكية** — فهذا يعني أن جهاز التوجيه الالسلكي غير متصل أو أنه تم تعطيل االتصال الالسلكي في جهاز الكمبيوتر.

- •افحص جهاز التوجيه الالسلكي للتأكد أنه قيد التشغيل ومتصل بمصدر بياناتك )مودم الكابل أو لوحة وصل شبكة االتصال(.
	- •تحقق من تمكين االتصال الالسلكي على الكمبيوتر )انظر "تمكين أو تعطيل الاتصال اللاسلكي" (اختياري) في الصفحة 12).
	- •قم بإعادة إنشاء االتصال بجهاز التوجيه الالسلكي )راجع "إعداد اتصال السلكي"( في الصفحة [16](#page-84-0)(.
- •قد يتسبب التداخل في حظر االتصال الالسلكي لديك أو ً مقاطعته. حاول تغيير موضع الكمبيوتر ليصبح أكثر قربا من جهاز التوجيه الالسلكي.

**حل المشكالت**

يوفر هذا القسم معلومات حول استكشاف المشكالت وحلها للكمبيوتر الذي بحوزتك. إذا تعذر عليك حل المشكلة التي تواجهك باتباع اإلرشادات التالية، فراجع "استخدام أدوات الدعم" في الصفحة [61](#page-39-0) أو "االتصال بشركة Dell "في الصفحة [.81](#page-19-0)

**تحذير: ال ينبغي فك غطاء الكمبيوتر إال بواسطة أفراد صيانة مدربين. راجع دليل الخدمة على العنوان manuals/com.dell.support للحصول على إرشادات الصيانة المتطورة.**

### **رموز إشارات التنبيه الصوتية**

قد يصدر الكمبيوتر سلسلة من إشارات التنبيه الصوتية أثناء بدء تشغيله في حالة وجود أخطاء أو مشكالت بالكمبيوتر. ويتم تحديد المشكالت من خالل هذه السلسلة من األصوات التي تسمى رموز إشارات التنبيه الصوتية. وإذا ما صدرت هذه اإلشارات، فاكتب رمز إشارة التنبيه الصوتية واتصل بشركة Dell( راجع "االتصال بشركة Dell "في الصفحة [81](#page-19-0)( للحصول على المساعدة.

**مالحظة:** الستبدال األجزاء، راجع دليل الخدمة على العنوان **com.dell.support**.

**رمز إشارة**

**التنبيه**

**الصوتية المشكلة المحتملة**

واحد احتمال حدوث عطل بلوحة النظام — حدث عطل في المجموع االختباري لذاكرة القراءة فقط )ROM )بنظام اإلدخال واإلخراج الأساسي (BIOS)

- Photo( صورة فوتوغرافية( لعرض الصور أو تنظيمها أو تحريرها. يمكنك إنشاء عروض شرائح ومجموعات من الصور وتحميلها إلى **Facebook** أو **Flickr** ً عندما تكون متصال باإلنترنت.
- •Web Dell يوفر معاينة لما يصل إلى أربع صفحات ويب مفضلة لديك. انقر فوق معاينة صفحة الويب لفتحها في مستعرض الويب.
	- Video( فيديو( لعرض مقاطع الفيديو. يتيح لك تطبيق CinemaNow الاختيار ي إمكانية شراء الأفلام ً وعروض التلفاز أو استئجارها عندما تكون متصال باإلنترنت.
- Shortcuts( اختصارات( يوفر إمكانية الوصول السريع إلى البرامج التي تستخدمها بشكل متكرر.
- StickyNotes إلنشاء مالحظات أو تذكيرات. ستظهر هذه المالحظات على لوحة الصحيفة الدورية عند وصولك إلى تطبيق STICKYNOTES في المرة التالية. كما يمكنك حفظ المالحظات على سطح المكتب.
- •Tile Web يوفر معاينة لما يصل إلى أربع صفحات ويب مفضلة لديك. تسمح لك لوحة الويب بإضافة معاينة صفحة ويب أو تحريرها أو حذفها. انقر أو اضغط على معاينة صفحة الويب لفتحها في مستعرض الويب. كما يمكنك إنشاء لوحات ويب متعددة من خالل معرض التطبيقات.

### **برنامج Stage Dell**

إن برنامج Stage من Dell المثبت على الكمبيوتر الذي بحوزتك يوفر إمكانية الوصول إلى تطبيقات الوسائط المفضلة لديك.

لبدء تشغيل برنامج Stage Dell، انقر فوق **Start( ابدأ(** ← **Programs All( كافة البرامج(**← **Stage Dell** ← **Stage Dell**.

**مالحظة:** يمكن تشغيل بعض التطبيقات الموجودة ببرنامج Stage Dell ً أيضا عبر قائمة **Programs All )كافة البرامج(**.

يمكنك تخصيص برنامج Stage Dell على النحو التالي:

- •إعادة ترتيب اختصار التطبيق حدد اختصار التطبيق واستمر في تحديده حتى يومض ثم اسحب اختصار التطبيق إلى أي موضع مطلوب في برنامج Dell Stage.
	- •التصغير اسحب إطار برنامج Stage Dell إلى الجانب السفلي من الشاشة.
	- •التخصيص حدد رمز اإلعدادات ثم اختر الخيار المطلوب.

فيما يلي التطبيقات المتاحة في برنامج Stage Dell:

- **مالحظة:** ً قد ال تتوفر بعض التطبيقات بناء على التحديدات التي أجريتها عند شرائك للكمبيوتر.
- Music( الموسيقى( لتشغيل الموسيقى أو استعراض ملفات الموسيقى حسب األلبوم أو الفنان أو عنوان األغنية. كما يمكنك االستماع إلى محطات الراديو حول العالم. كما يسمح لك تطبيق Napster االختياري بتنزيل األغاني عندما تكون متصلاً بالإنترنت.
	- YouPaint رسم الصور وتحريرها.
	- Documents( المستندات( إلتاحة إمكانية الوصول السريع إلى مجلد Documents( المستندات( على الكمبيوتر.

### **خدمة DataSafe للنسخ االحتياطي للبيانات عبر اإلنترنت من Dell**

- **مالحظة:** خدمة DataSafe للنسخ االحتياطي للبيانات عبر اإلنترنت من Dell مدعومة فقط بواسطة أنظمة التشغيل **Windows**
- **مالحظة:** يوصى باستعمال اتصال ذي نطاق ترددي عريض للحصول على سرعات تحميل/تنزيل فائقة.

ُعد خدمة DataSafe للنسخ االحتياطي للبيانات عبر اإلنترنت ت من Dell بمثابة خدمة نسخ احتياطي واسترداد تلقائية تساعدك على حماية بياناتك و ملفاتك الأخرى بالغة الأهمية من الحو ادث الخطير ة للغاية مثل السرقة أو نشوب الحرائق أو الكوارث الطبيعية. ويمكنك الوصول إلى هذه الخدمة على الكمبيوتر الذي بحوزتك باستخدام حساب ‐محمي بكلمة مرور.

#### لمزيد من المعلومات، تفضل بزيارة موقع الويب **com.DellDataSafe.**

لجدولة النُسخ الاحتياطية:

.1 ً انقر نقر ً ا مزدوجا فوق رمز

خدمة DataSafe للنسخ االحتياطي عبر اإلنترنت من Dell في منطقة اإلخطارات على سطح المكتب لديك.

.2 اتبع اإلرشادات التي تظهر على الشاشة.

### **ميزات البرامج**

### **ميزة FastAccess للتعرف على الوجوه**

قد يحتوي الكمبيوتر الذي بحوزتك على ميزة التعرف على الوجوه المعروفة باسم FastAccess. وتساعد هذه الميزة في الحفاظ على أمان كمبيوتر Dell الذي بحوزتك عن طريق التعرف على المظهر الفريد لوجهك، وتستخدم ذلك للتحقق من هويتك لتقوم ً تلقائيا بتوفير معلومات تسجيل الدخول كلما تعين عليك إدخال هذه المعلومات بنفسك بشكل طبيعي )مثل تسجيل الدخول إلى حساب Windows أو مواقع ويب آمنة(. لمزيد من المعلومات, انقر فوق **Start( ابدأ(** ← **Programs All( كافة البرامج(**← **FastAccess.**

### **اإلنتاجية واالتصال**

يمكنك استخدام الكمبيوتر الذي بحوزتك إلنشاء عروض تقديمية وكتيبات ترويجية وبطاقات معايدة وإعالنات مطبوعة وجداول بيانات. كما يمكنك تحرير وعرض الصور الفوتوغرافية الرقمية والصور. تحقق من طلب الشراء الخاص بالبرامج المثبتة على الكمبيوتر لديك.

بعد االتصال باإلنترنت، يمكنك الوصول إلى مواقع الويب وإعداد ً حساب بريد إلكتروني، فضال عن تحميل الملفات أو تنزيلها.

#### **الترفيه والوسائط المتعددة**

يمكنك استخدام الكمبيوتر الذي بحوزتك لمشاهدة مقاطع الفيديو وتشغيل الألعاب وإنشاء الأقراص المضغوطة/أقراص DVD الخاصة بك واالستماع إلى الموسيقى والمحطات اإلذاعية عبر اإلنترنت.

يمكنك تنزيل الصور وملفات الفيديو أو نسخها من الأجهز ة المحمولة، مثل الكاميرات الرقمية والهواتف المحمولة. وتتيح لك التطبيقات البرمجية االختيارية إمكانية تنظيم وإنشاء ملفات الموسيقى والفيديو التي يمكن تسجيلها على الأقراص أو حفظها على منتجات محمولة مثل مشغالت 3MP واألجهزة الترفيهية المحمولة أو تشغيلها وعرضها مباشرةٌ على أجهزة التلفاز وأجهزة العرض ومعدات المسرح المنزلي المتصلة.

1 مزالج تحرير البطارية 2 البطارية 3 مزالج قفل البطارية

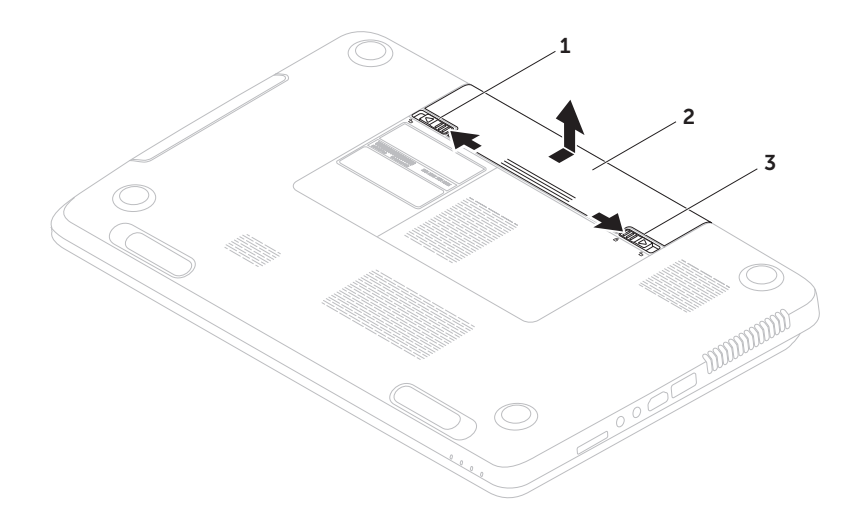

### **إزالة البطارية واستبدالها**

**تحذير: قبل البدء في تنفيذ أي من اإلجراءات الموضحة بهذا القسم، اتبع إرشادات السالمة المرفقة مع الكمبيوتر.** تحدير : قد يتسبب استخدام بطاريه غير متوافقه في زيادة خطر نشوب حريق او حدوث انفجار . ومن ثم فلا يجب استخدام هدا **الكمبيوتر إال مع بطارية تم شراؤها من Dell. وتجنب استخدام بطاريات من أجهزة كمبيوتر أخرى.**

\/ تحذير : قبل إزالة البطارية، عليك بإيقاف تشغيل الكمبيوتر وإزالة الكابلات الخارجية (بما في ذلك مهايئ التيار المتردد) .

إلزالة البطارية:

.1 أوقف تشغيل الكمبيوتر واقلبه.

2. حرّك مزلاج تحرير البطارية ومزلاج قفل البطارية إلى وضع إلغاء القفل.

3. حرّك البطارية وارفعها خارج الحاوية المخصصة لها.

إلعادة تركيب البطارية: .1 أدخل البطارية في الحاوية المخصصة لها حتى تستقر في موضعها بإحكام. .2 حرك مزالج قفل البطارية إلى وضع القفل.

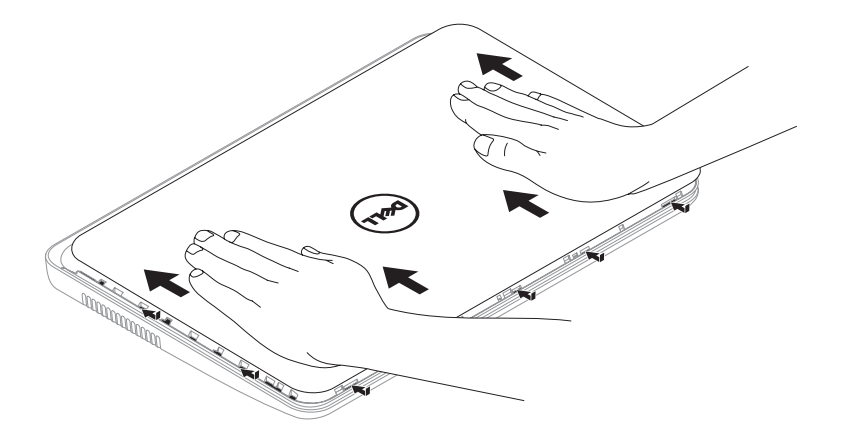

إلعادة تركيب الغطاء العلوي:

**مالحظة:** تأكد أن شعار Dell متجه نحو الجزء الخلفي من الكمبيوتر أثناء إعادة تركيب الغطاء العلوي. .1 قم بمحاذاة الغطاء العلوي بالجزء الخلفي من الشاشة.

.2 حرك الغطاء العلوي حتى يستقر في موضعه بإحكام. تأكد من عدم وجود فجوات بين الغطاء العلوي والغطاء الخلفي للشاشة.

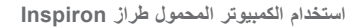

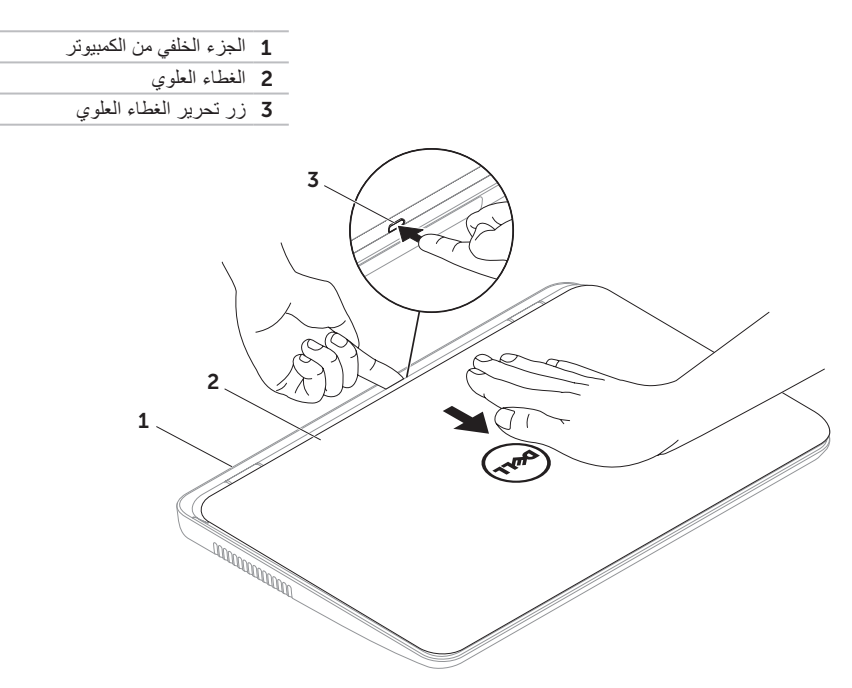

**إزالة الغطاء العلوي )اختياري( وإعادة تركيبه تحذير: قبل البدء في تنفيذ أي من اإلجراءات الموضحة بهذا القسم، اتبع إرشادات السالمة المرفقة مع الكمبيوتر.** تحدير : فبل إزاله الغطاء العلوي، عليك بإيقاف تشغيل الكمبيوتر وإزاله الكابلات الخارجيه (بما في ذلك مهايئ التيار المتردد) ـ

إلزالة الغطاء العلوي:

.1 قم بإيقاف تشغيل الكمبيوتر وإغالق الشاشة.

.2 اضغط مع االستمرار على زر تحرير الغطاء العلوي، ثم قم بتحريك الغطاء العلوي.

**مالحظة:** يمكنك شراء أغطية علوية إضافية قابلة لالستبدال من موقع الويب **com.dell**.

- 1 **الميكروفون** لتوفير صوت فائق الجودة لعقد مؤتمرات عبر الفيديو وتسجيل مقاطع الصوت.
	- 2 **الكاميرا** كاميرا مدمجة لتصوير مقاطع الفيديو وعقد المؤتمرات والدردشة.
- 3 **مصباح مؤشر الكاميرا** يوضح ما إذا كانت الكاميرا قيد التشغيل أم إيقاف التشغيل. يشير الضوء األبيض الثابت إلى نشاط الكاميرا.

بيوتر المحمول طراز Inspiron

**ميزات الشاشة**

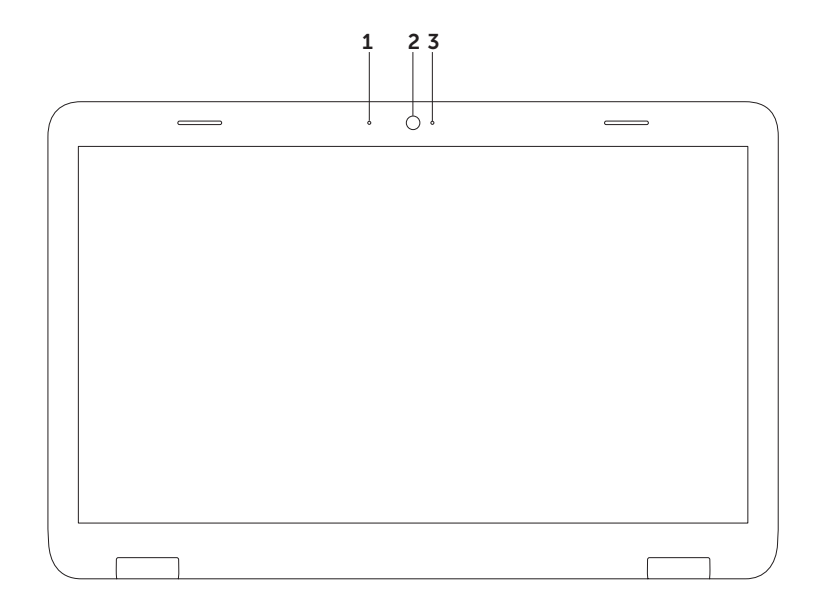

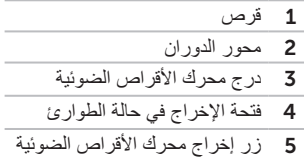

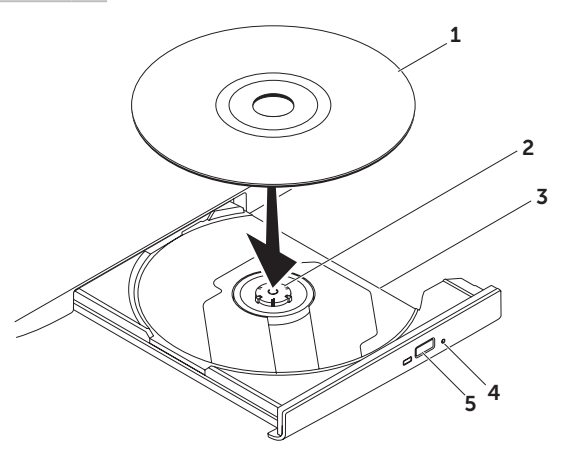

### **استخدام محرك األقراص الضوئية**

تنبيه: لا تضغط على درج محرك الأقراص الضوئية لأسفل عند فتحه أو إغلاقه. واترك درج محرك الأقراص الضوئية مغلقا في **حالة عدم استخدامك لهذا المحرك.**

**تنبيه: تجنب تحريك الكمبيوتر أثناء تشغيل أحد األقراص أو التسجيل عليه.**

يقوم محرك األقراص الضوئية بتشغيل األقراص المضغوطة وأقراص DVD أو التسجيل عليها. تأكد أن الجانب الذي يحمل طباعة أو كتابة يتجه لأعلى عند إدخال الأقر اص في درج محر ك الأقر اص الضوئية.

لوضع قرص في محرك الأقراص الضوئية:

.1 اضغط على زر إخراج محرك األقراص الضوئية الموجود على محرك األقراص الضوئية.

- 2. اسحب درج محرك الأقراص الضوئية إلى الخارج.
- 3. ضع القرص في منتصف درج محرك الأقراص الضوئية بحيث يكون الملصق متجهًا لأعلى، ثم قم بتثبيت القرص على محور الدوران.

.4 ادفع درج محرك األقراص الضوئية داخل محرك األقراص مرة أخرى.

**استخدام فتحة اإلخراج في حالة الطوارئ**

في حالة عدم إخراج درج محرك األقراص الضوئية عند الضغط على زر اإلخراج، يمكنك استخدام فتحة اإلخراج في حالة الطوارئ لفتح درج محرك األقراص. ولفتح درج محرك األقراص باستخدام فتحة اإلخراج في حالة الطوارئ:

- .1 قم بإيقاف تشغيل الكمبيوتر.
- 2. أدخل قلمًا صغيرًا أو مشبك ورق غير مطوي في فتحة الإخراج في حالة الطوارئ واضغط بقوة حتى يفتح درج محرك الأقراص الضوئية.

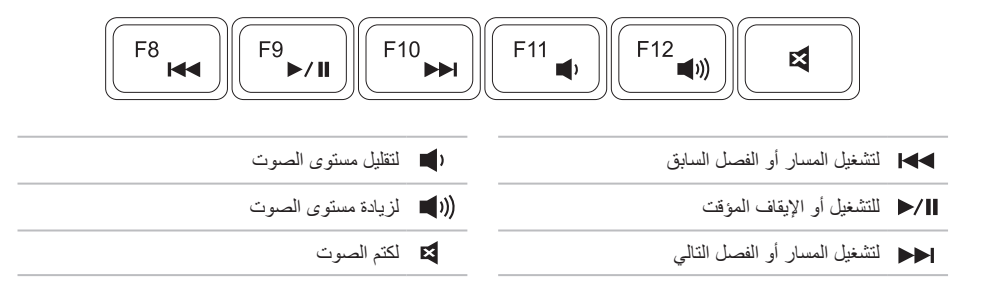

### **مفاتيح التحكم في الوسائط المتعددة**

توجد مفاتيح التحكم في الوسائط المتعددة في صف مفاتيح الوظائف على لوحة المفاتيح. والستخدام عناصر التحكم بالوسائط المتعددة، اضغط على المفتاح المطلوب. يمكنك تهيئة مفاتيح التحكم بالوسائط المتعددة باستخدام **األداة المساعدة إلعداد النظام** )BIOS )أو **Windows Center Mobility.(مركز إعدادات Windows)**.

<span id="page-62-0"></span>**إعداد النظام**

- .1 اضغط على المفتاح >2F >أثناء تشغيل االختبار الذاتي عند بدء التشغيل )POST )للدخول إلى األداة المساعدة إلعداد النظام )BIOS).
- .2 في **Behavior Key Function( سلوك المفتاح الوظيفي(**، حدد **First Key Multimedia( مفتاح الوسائط المتعددة ً أوال(** أو **First Key Function( المفتاح الوظيفي ً أوال(**.

**First Key Function( المفتاح الوظيفي ً أوال(** — هذا هو الخيار االفتراضي. يؤدي الضغط على المفتاح الوظيفي إلى تنفيذ الوظيفة المحددة لهذا المفتاح. لتنفيذ إجراء الوسائط المتعددة، اضغط على >Fn >+ مفتاح الوسائط المتعددة المطلوب.

**First Key Multimedia( مفتاح الوسائط المتعددة ً أوال(** — اضغط على أي مفتاح من مفاتيح الوسائط المتعددة لتنفيذ اإلجراء المرتبط بهذا المفتاح. لتنفيذ إجراء مفتاح الوظائف، اضغط على الزر >Fn >+ المفتاح الوظيفي المطلوب.

ً ا فقط في نظام التشغيل. **مالحظة: يكون خيار First Key Multimedia( مفتاح الوسائط المتعددة ً أوال(** نشط

#### **تطبيق Center Mobility Windows**

- .1 اضغط على مفاتيح > <>X >أو اضغط على الزر Center Mobility Windows لبدء تشغيل تطبيق Windows Mobility Center
	- .2 في **Row Key Function( صف المفاتيح الوظيفية(** ّ ، حدد **Key Function( المفتاح الوظيفي(** أو **Multimedia Key( مفتاح الوسائط المتعددة(**.

**التكبير/التصغير** ّ يتيح لك إمكانية تكبير حجم محتوى الشاشة أو تصغيره. وتتضمن ميزة التكبير/التصغير ما يلي: **الضغط** — يتيح لك إمكانية التكبير أو التصغير عن طريق تحريك إصبعين بعيدًا عن بعضهما أو ضمهما معًا على لوحة اللمس.

للتكبير: ً قم بتحريك إصبعين بعيدا عن بعضهما لتكبير منظر اإلطار النشط.

**النقر باإلصبع** يسمح لك بتحريك المحتوى لألمام أو الخلف حسب اتجاه النقر باإلصبع.

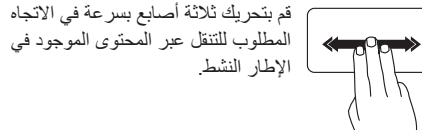

للتصغير: قم بضم إصبعين إلى بعضهما لتصغير  $\mathbb{Z}$ منظر اإلطار النشط.

<span id="page-64-0"></span>**إشارات لوحة اللمس**

**مالحظة:** يمكن تعطيل بعض إشارات لوحة اللمس بشكل افتراضي. ولتغيير إعدادات إشارات لوحة اللمس, انقر فوق **Start( ابدأ(** ← **Panel Control( لوحة التحكم(**← **Sound and Hardware( األجهزة والصوت(**← **Printers and Devices( األجهزة والطابعات(**← **Mouse( الماوس(**.

**التمرير** يتيح لك إمكانية التمرير عبر المحتويات. وتتضمن ميزة التمرير ما يلي: **التمرير الرأسي التلقائي** — يتيح لك إمكانية التمرير ألعلى أو ألسفل على اإلطار النشط. قم بتحريك إصبعين لأعلى أو لأسفل بسر عة لتنشيط التمرير الرأسي التلقائي. انقر فوق لوحة اللمس إليقاف التمرير التلقائي.

ا**لتمرير الأفقي التلقان***ي* **—** يتيح لك إمكانية التمرير يمينًا أو يسارًا على اإلطار النشط.

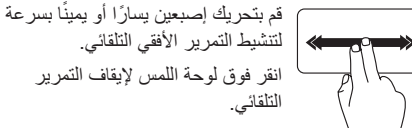

5 **زر Center Mobility Windows** — اضغط عليه لبدء تشغيل تطبيق Center Mobility Windows. يُوفر تطبيق Center Mobility Windows الدخول السريع إلى إعدادات الكمبيوتر المحمول مثل التحكم في السطوع والتحكم في الصوت وحالة البطارية والشبكة الالسلكية وما إلى ذلك.

**زر مركز الدعم الخاص بشركة Dell** — اضغط عليه لبدء تشغيل مركز الدعم الخاص بشركة Dell. لمزيد من المعلومات، راجع "مركز الدعم الخاص بشركة Dell "في الصفحة .[61](#page-39-1)

**زر تشغيل/إيقاف تشغيل الشاشة** — اضغط عليه لتشغيل أو إيقاف تشغيل الشاشة.

**مالحظة:** تعمل األزرار الخاصة بتطبيق Center Mobility Windows ومركز الدعم الخاص بشركة Dell وأزرار تشغيل/ إيقاف تشغيل الشاشة فقط في أجهزة الكمبيوتر التي تعمل بنظام التشغيل Windows.

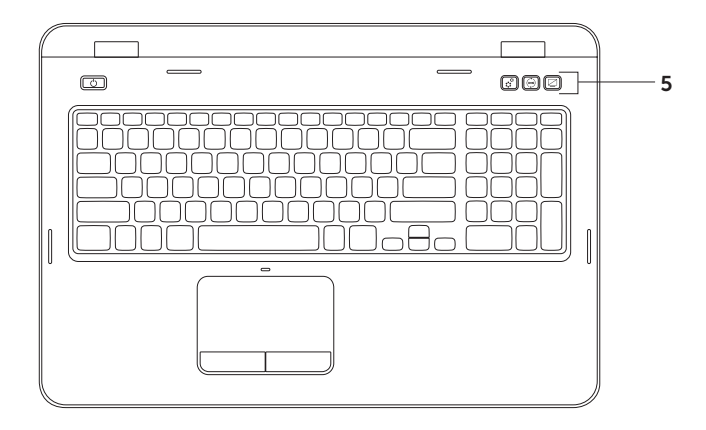

- 1 **زر ومصباح الطاقة** اضغط لتشغيل الكمبيوتر أو إيقاف تشغيله. يشير المصباح الموجود على هذا الزر إلى حاالت التشغيل. لمزيد من المعلومات حول مصباح زر الطاقة، راجع "مصابيح ومؤشرات الحالة" في الصفحة .[28](#page-72-0)
- 2 **صف مفاتيح الوظائف** يوجد بهذا الصف المفتاح المزدوج لتمكين أو تعطيل الشاشة ومفتاح تمكين أو تعطيل االتصال اللاسلكي <sup>(8</sup>1° ومفتاح تمكين أو تعطيل لوحة اللمس ه**جت** ومفاتيح زيادة ∡{\*}. وتقليل ×{\*} السطوع ومفاتيح الوسائط المتعددة. لمزيد من المعلومات حول مفاتيح الوسائط المتعددة، راجع "مفاتيح التحكم في الوسائط المتعددة" في الصفحة .[38](#page-62-0)
- 3 **لوحة اللمس** لتوفير وظيفة الماوس المتمثلة في تحريك المؤشر وسحب العناصر المحددة أو نقلها والنقر بالزر األيسر من خالل النقر على سطحها.

ً وتدعم لوحة اللمس ميزات "التمرير" و"النقر باإلصبع" و"التكبير والتصغير". لتغيير إعدادات لوحة اللمس، انقر نقر ً ا مزدوجا فوق رمز **لوحة اللمس من Dell** في منطقة اإلعالم بسطح المكتب. لمزيد من المعلومات، راجع "إشارات لوحة اللمس" في الصفحة [.36](#page-64-0) **مالحظة**: لتمكين لوحة اللمس أو تعطيلها، اضغط على المفتاح >Fn >وكذلك المفتاح > < الموجود على صف مفاتيح الوظائف بلوحة المفاتيح.

4 **أزرار لوحة اللمس )2(** — لتوفير وظائف النقر بالزر األيمن واأليسر كتلك التي يوفرها الماوس.

# **قاعدة الكمبيوتر وميزات لوحة المفاتيح**

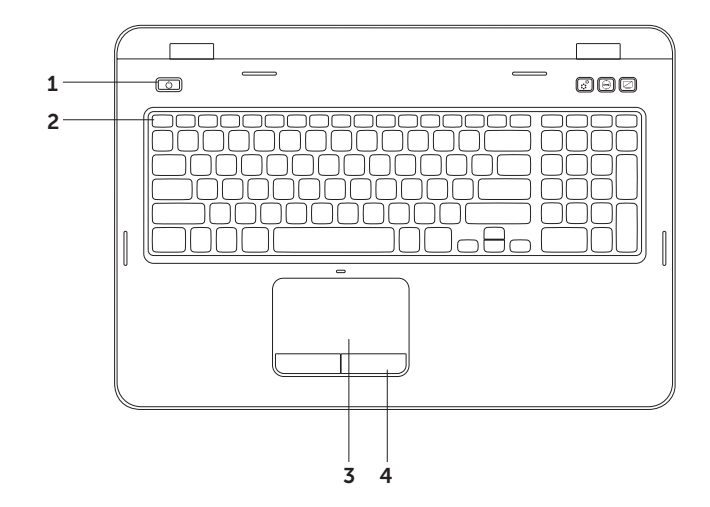

### **تعطيل شحن البطارية**

قد تحتاج إلى تعطيل ميزة شحن البطارية أثناء رحالت الطيران. لتعطيل ميزة شحن البطارية بسرعة: .1 تأكد أن الكمبيوتر في وضع التشغيل.

- .2 انقر فوق **Start( ابدأ(** .
- 3. في مربع البحث، اكتب Power Options (خيارات الطاقية) واضغط على المفتاح <Enter>.
- .4 ضمن إطار **Options Power( خيارات الطاقة(**, انقر فوق **Meter Battery Dell( مقياس بطارية Dell )**لفتح إطار **Settings Battery( إعدادات البطارية(**.
	- .5 انقر فوق **Charging Battery off Turn( إيقاف شحن البطارية(** ثم انقر فوق **OK( موافق(**.
		- **مالحظة:** ً يمكن أيضا تعطيل شحن البطارية من األداة المساعدة إلعداد النظام )BIOS).

### **مصباح زر الطاقة/مصباح مؤشر الطاقة**

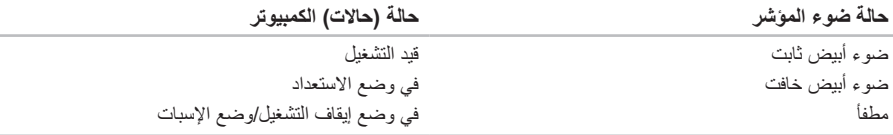

**مالحظة:** إذا كان الكمبيوتر في وضع االستعداد أو السبات، فاضغط مع االستمرار على زر الطاقة لمدة ثانية الستئناف الوضع الطبيعي للكمبيوتر من جديد.

**مالحظة:** للحصول على معلومات حول مشكالت الطاقة، راجع "مشكالت الطاقة" في الصفحة [.56](#page-44-0)
استخدام الكمبيوتر المحمول طراز Inspiron

## **مصابيح ومؤشرات الحالة مصباح بيان حالة البطارية**

<span id="page-72-1"></span>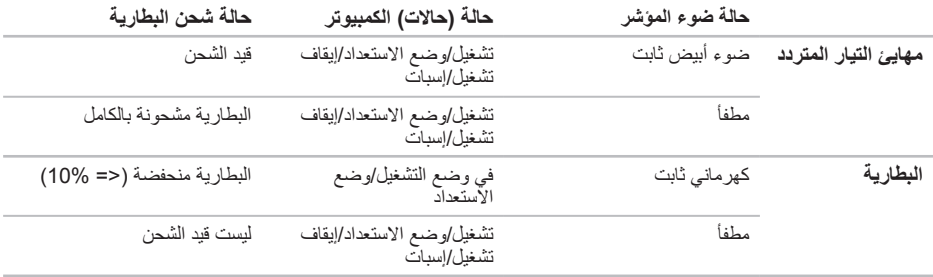

<span id="page-72-0"></span>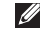

**مالحظة:** يتم شحن البطارية عند تشغيل الكمبيوتر باستخدام مهايئ التيار المتردد.

- 1 **مصباح مؤشر الطاقة** لإلشارة إلى حاالت الطاقة. لمزيد من المعلومات حول مصباح مؤشر الطاقة، راجع "مصابيح ومؤشرات بيان الحالة" في الصفحة [.28](#page-72-0)
- 2 **مصباح نشاط محرك األقراص الثابتة** يضيء عند قيام الكمبيوتر بقراءة البيانات أو كتابتها. يشير الضوء األبيض الثابت إلى نشاط محر ك الأقر اص الثابتة.

\ تنبيه: لتجنب فقد البيانات، لا تقم أبدًا بإيقاف تشغيل الكمبيوتر أثناء وميض مصباح نشاط محرك الأقراص الثابتة.

- 3 **مصباح بيان حالة البطارية** لتوضيح حالة شحن البطارية. لمزيد من المعلومات حول مصباح بيان حالة البطارية، راجع "مصابيح ومؤشرات بيان الحالة" في الصفحة [.28](#page-72-0) **مالحظة:** يتم شحن البطارية عند تشغيل الكمبيوتر باستخدام مهايئ التيار المتردد.
	- 4 **مصباح حالة االتصال الالسلكي** يضيء عند تمكين االتصال الالسلكي. يشير الضوء األبيض الثابت إلى تمكين ميزة االتصال الالسلكي.

**مالحظة:** لتمكين أو تعطيل االتصال الالسلكي، انظر "تمكين أو تعطيل االتصال الالسلكي )اختياري(" في الصفحة .[12](#page-88-0)

استخدام الكمبيوتر المحمول طراز Inspiron

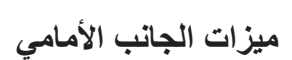

<span id="page-74-0"></span>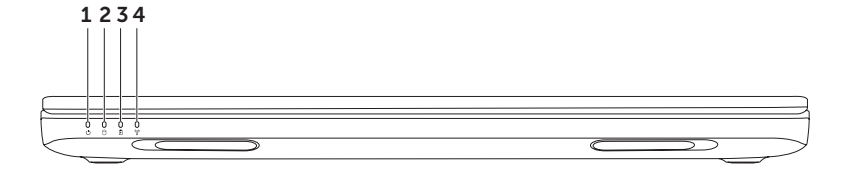

## 1 **موصل الشبكة** — لتوصيل الكمبيوتر بشبكة أو جهاز ذي نطاق ترددي عريض إذا كنت تستخدم شبكة سلكية.

- 2 **موصل VGA** للتوصيل بشاشة أو جهاز عرض.
- 3 **فتحة كابل األمان** لتوصيل أحد كابالت األمان المتوفرة في األسواق بجهاز الكمبيوتر. **مالحظة:** قبل شراء كابل أمان، تأكد أنه يناسب فتحة كابل األمان في الكمبيوتر الذي بحوزتك.
- 4 **موصل مهايئ التيار المتردد** للتوصيل بمهايئ التيار المتردد إلمداد الكمبيوتر بالطاقة وشحن البطارية.

استخدام الكمبيوتر المحمول طراز **Inspiron** 

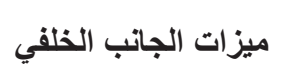

<span id="page-76-0"></span>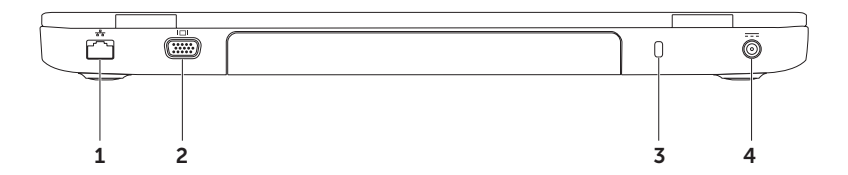

5 **قارئ بطاقات وسائط يمكنه قراءة 8 أنواع بطاقات في فتحة واحدة** — لتوفير طريقة سريعة وسهلة لعرض الصور الفوتوغرافية الرقمية وملفات الموسيقى ومقاطع الفيديو والمستندات المخزنة على بطاقات الذاكرة ومشاركتها. ولمزيد من المعلومات حول بطاقات الذاكرة المدعومة، راجع "المواصفات" في الصفحة [.84](#page-16-0)

**مالحظة** ً : يتم شحن جهاز الكمبيوتر الذي بحوزتك مزودا ببطاقة بالستيكية فارغة تم تركيبها في فتحة بطاقات الوسائط. وتعمل البطاقات الفارغة على حماية الفتحات غير المستخدمة من الأتربة والجسيمات الأخرى. ولذا احتفظ بالبطاقة الفارغة لاستخدامها عندما ال تكون هناك بطاقة وسائط تم تركيبها في الفتحة؛ وقد ال تتناسب البطاقات الفارغة الخاصة بأجهزة كمبيوتر أخرى مع الكمبيوتر الذي بحوزتك.

استخدام الكمبيوتر المحمول طراز Inspiron

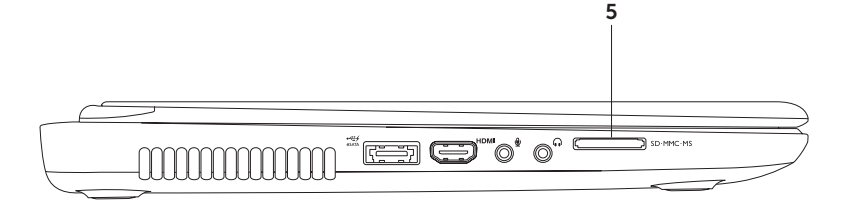

1 **موصل USB/eSATA ُمجمع مع موصل PowerShare USB** — للتوصيل بأجهزة التخزين المتوافقة مع موصل eSATA( مثل محركات األقراص الثابتة الخارجية أو محركات األقراص الضوئية( أو أجهزة USB( مثل الماوس أو لوحة المفاتيح أو الطابعة أو محرك أقراص خارجي أو مشغل 3MP). وتتيح لك ميزة موصل PowerShare USB إمكانية شحن أجهزة USB عندما يكون الكمبيوتر في وضع التشغيل/إيقاف التشغيل أو في حالة السكون.

**مالحظة:** قد ال يتم شحن أجهزة USB معينة عندما يكون الكمبيوتر في وضع إيقاف التشغيل أو في حالة السكون. وفي مثل هذه الحاالت، قم بتشغيل الكمبيوتر لتتمكن من شحن الجهاز.

**مالحظة:** إذا قمت بإيقاف تشغيل الكمبيوتر أثناء شحن جهاز USB، يتوقف الجهاز عن الشحن. ولمواصلة الشحن، عليك بفصل جهاز USB عن الكمبيوتر وتوصيله مرة أخرى.

**مالحظة:** يتم إيقاف تشغيل ميزة موصل PowerShare USB ً تلقائيا عندما يكون العمر االفتراضي اإلجمالي المتبقي للبطارية هو 10 % فقط.

2 **موصل HDMI** — للتوصيل بالتلفاز لكل من أنظمة الصوت 5.1 وإشارات الفيديو.

**مالحظة:** عند استخدامه مع إحدى الشاشات، تتم قراءة إشارة الفيديو فقط.

3 **دخل صوت/موصل ميكروفون** — للتوصيل بميكروفون أو إدخال اإلشارة الستخدامها مع البرامج الصوتية.

4 **موصل سماعة الرأس/خرج الصوت** — للتوصيل بزوج من سماعات الرأس أو بمكبر صوت أو نظام صوت قيد التشغيل.

استخدام الكمبيوتر المحمول طراز Inspiron

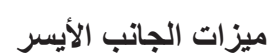

<span id="page-80-0"></span>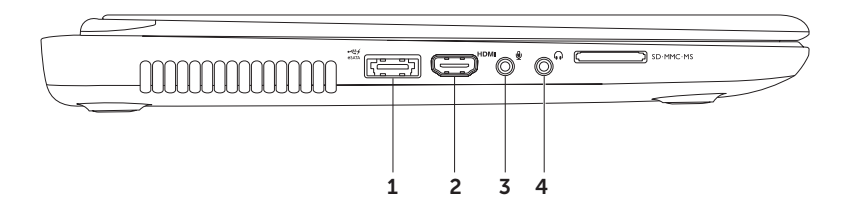

- 1 **محرك األقراص الضوئية** لتشغيل أو تسجيل األقراص المضغوطة وأقراص DVD وأقراص ray-Blu( اختيارية(. لمزيد من المعلومات، راجع "استخدام محرك الأقراص الضوئية" في الصفحة [40](#page-60-0).
- 2 **مصباح محرك األقراص الضوئية** يومض عند الضغط على زر إخراج محرك األقراص الضوئية أو عند إدخال قرص يكون قيد القراءة.
	- 3 **زر إخراج محرك األقراص الضوئية** اضغط لفتح درج محرك األقراص الضوئية.
	- 4 **فتحة اإلخراج في حالة الطوارئ** استخدمها لفتح درج محرك األقراص الضوئية عند تعذر فتحه بالضغط على زر اإلخراج. لمزيد من المعلومات، راجع "استخدام فتحة الإخراج في حالة الطوارئ" في الصفحة [40](#page-60-1).
		- 5 **موصال 3.0 USB** إلتاحة إمكانية النقل السريع للبيانات بين الكمبيوتر وأجهزة USB.
- 6 **موصل 2.0 USB** للتوصيل بأجهزة USB، مثل الماوس أو لوحة المفاتيح أو الطابعة أو محرك أقراص خارجي، أو مشغل 3MP.

<span id="page-82-0"></span>**استخدام الكمبيوتر المحمول طراز Inspiron**

يوفر هذا القسم معلومات عن الميزات المتوفرة في كمبيوتر Inspiron المحمول الذي بحوزتك.

**ميزات الجانب األيمن**

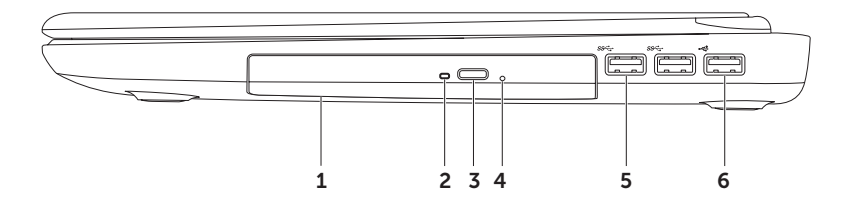

#### <span id="page-83-0"></span>**إعداد االتصال باإلنترنت**

يختلف مزودو خدمة اإلنترنت )ISP )والعروض التي يوفرونها باختالف الدولة. اتصل بمزود خدمة اإلنترنت )ISP )الذي تتعامل معه لمعرفة العروض المتوفرة في دولتك.

إذا لم تتمكن من االتصال باإلنترنت بينما كنت تنجح في االتصال به في السابق، فيحتمل انتهاء خدمة مزود خدمة اإلنترنت )ISP). اتصل بمزود خدمة اإلنترنت )ISP )لتتحقق من حالة الخدمة، أو حاول الاتصال بالإنترنت مرة أخرى لاحقًا.

قم بتحضير المعلومات الخاصة بمزود خدمة اإلنترنت )ISP )الذي تتعامل معه. وإذا لم يكن لديك مزود خدمة إنترنت، فيمكن لمعالج **Internet the to Connect( االتصال باإلنترنت(** مساعدتك في الحصول على أحد مزودي الخدمة.

إلعداد االتصال باإلنترنت:

- .1 احفظ أية ملفات مفتوحة ثم أغلقها، وقم بإنهاء أية برامج مفتوحة.
- .2 انقر فوق **Start( ابدأ(** ← **Panel Control )لوحة التحكم(**.
- .3 في مربع البحث، اكتب network ثم انقر فوق **Center Sharing and Network( مركز الشبكة والمشاركة(**← **connection new a up Set or network (إعداد اتصال أو شبكة جديدة)←← Internet the to Connect( االتصال باإلنترنت(**.

وهنا يظهر إطار **Internet the to Connect )االتصال باإلنترنت(**.

- **مالحظة:** إذا كنت ال تعرف نوع االتصال المطلوب تحديده، فانقر فوق **choose me Help( المساعدة في االختيار(** أو اتصل بمزود خدمة اإلنترنت )ISP )الذي تتعامل معه.
	- .4 اتبع اإلرشادات التي تظهر على الشاشة واستخدم معلومات اإلعداد التي قام مزود خدمة اإلنترنت )ISP )بتوفيرها الستكمال اإلعداد.

## **االتصال باإلنترنت )اختياري(**

لالتصال باإلنترنت، تحتاج إلى استخدام مودم خارجي أو اتصال شبكة ومزود خدمة إنترنت )ISP).

إذا لم يكن مودم USB الخارجي أو مهايئ الشبكة المحلية الالسلكية )WLAN ً ) جزءا من طلب الشراء األصلي الذي تقدمت به، فيمكنك شراؤه من على موقع الويب**com.dell**.

**إعداد اتصال سلكي**

- ً إذا كنت تستخدم اتصاال • ً هاتفيا، فقم بتوصيل خط هاتفي بمودم USB الخارجي االختياري وبموصل الهاتف الموجود على الحائط قبل إعداد اتصالك باإلنترنت.
- •إذا كنت تستخدم اتصال DSL أو اتصال مودم الكابل/ القمر الصناعي، فاتصل بمزود خدمة اإلنترنت )ISP )أو موفر خدمة الهاتف المحمول الذي تتعامل معه للحصول على إرشادات اإلعداد.

إلتمام عملية إعداد االتصال السلكي باإلنترنت، اتبع اإلرشادات الواردة في القسم "إعداد الاتصال بالإنترنت" في الصفحة [17](#page-83-0).

<span id="page-84-0"></span>**إعداد اتصال السلكي مالحظة:** إلعداد جهاز التوجيه الالسلكي، راجع المستندات المرفقة معه.

قبل أن تتمكن من استخدام اتصال اإلنترنت الالسلكي، يتعين عليك االتصال بجهاز التوجيه الالسلكي لديك.

إلعداد االتصال بجهاز توجيه السلكي:

- .1 تأكد من تمكين ميزة االتصال الالسلكي بالكمبيوتر الذي بحوزتك )انظر "تمكين أو تعطيل االتصال الالسلكي (اختيار ي)" في الصفحة 12).
- .2 احفظ أية ملفات مفتوحة ثم أغلقها، وقم بإنهاء أية برامج مفتوحة.
	- .3 انقر فوق **Start( ابدأ(** ← **Panel Control )لوحة التحكم(**.
	- 4. في مربع البحث، اكتب network (شبكة ) ، ثم انقر فوق **Center Sharing and Network )مركز الشبكة والمشاركة(**← **a to Connect network( االتصال بشبكة(**.

5. اتبع الإرشادات التي تظهر على الشاشة لاستكمال الإعداد.

- إلعداد الشاشة الالسلكية:
- .1 قم بتشغيل الكمبيوتر.
- 2. اضغط على المفتاح <Fn> وكذلك < <sup>(</sup>{}<sup>}</sup> > الموجود بصف مفاتيح الوظائف على لوحة المفاتيح لتمكين ميزة الاتصال اللاسلكي.
	- .3 قم بتوصيل مهايئ الشاشة الالسلكية بالتلفاز.
		- .4 قم بتشغيل التلفاز.
	- .5 حدد مصدر الفيديو المناسب للتلفاز لديك، مثل موصل 1HDMI أو 2HDMI أو Video-S.
		- .6 انقر فوق رمز شاشة Intel الالسلكية على سطح المكتب. يظهر إطار **شاشة Intel الالسلكية**.
		- .7 حدد **displays available for Scan( بحث عن الشاشات المتاحة(**.
	- .8 حدد مهايئ الشاشة الالسلكية المستخدم من قائمة **displays wireless Detected( الشاشات الالسلكية المكتشفة(**.
		- .9 أدخل رمز األمان الذي يظهر على التلفاز.

لتمكين الشاشة الالسلكية:

- .1 انقر فوق رمز شاشة Intel الالسلكية على سطح المكتب. يظهر إطار **شاشة Intel الالسلكية**.
- .2 حدد **Adapter Existing to Connect( االتصال بالمهايئ الحالي(**.
- **مالحظة:** يمكنك تنزيل وتثبيت أحدث برنامج تشغيل لبرنامج "Manager Connection Display Wireless Intel "المتوفر على العنوان **com.dell.support**.
	- **مالحظة:** لمزيد من المعلومات حول الشاشة الالسلكية، راجع مستندات مهايئ الشاشة الالسلكية.

## **إعداد شاشة السلكية )اختيارية(**

<span id="page-86-0"></span>**مالحظة:** قد ال تكون ميزة الشاشة الالسلكية مدعومة في جميع أجهزة الكمبيوتر. وللحصول على معلومات حول متطلبات األجهزة والبرامج الالزمة إلعداد الشاشة الالسلكية، راجع **com.intel.www**.

تتيح لك ميزة شاشة Intel الالسلكية إمكانية مشاركة الكمبيوتر الذي بحوزتك مع أي جهاز تلفاز دون استخدام أي كابالت. ويجب عليك توصيل أي مهايئ شاشة السلكية بجهاز التلفاز لديك قبل إعداد الشاشة الالسلكية.

**مالحظة:** ال يتم شحن مهايئ الشاشة الالسلكية مع الكمبيوتر الذي بحوزتك ويتعين شراؤه على نحو منفصل.

إذا كان الكمبيوتر الذي بحوزتك يدعم ميزة الشاشة الالسلكية، فسيتوفر رمز شاشة Intel الالسلكية على سطح مكتب Windows.

لتمكين أو تعطيل ميزة االتصال الالسلكي: .1 تأكد أن الكمبيوتر في وضع التشغيل. .2 اضغط على المفتاح >Fn >وكذلك المفتاح > < الموجود بصف مفاتيح الوظائف على لوحة المفاتيح. تظهر الحالة الحالية لالتصاالت الالسلكية على الشاشة. تم تمكين االتصال الالسلكي

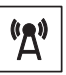

تم تعطيل االتصال الالسلكي

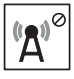

- .3 اضغط على المفتاح >Fn >وكذلك المفتاح > < مرة أخرى للتبديل بين حاالت تمكين أو تعطيل االتصال الالسلكي.
- **مالحظة:** يتيح لك مفتاح االتصال الالسلكي إمكانية إيقاف التشغيل السريع لالتصاالت الالسلكية )عبر Fi-Wi وBluetooth)، كما يحدث عند مطالبتك بتعطيل جميع االتصاالت الالسلكية أثناء رحالت الطيران.

<span id="page-88-0"></span>**تمكين أو تعطيل ميزة االتصال الالسلكي )اختيارية(**

<span id="page-88-1"></span>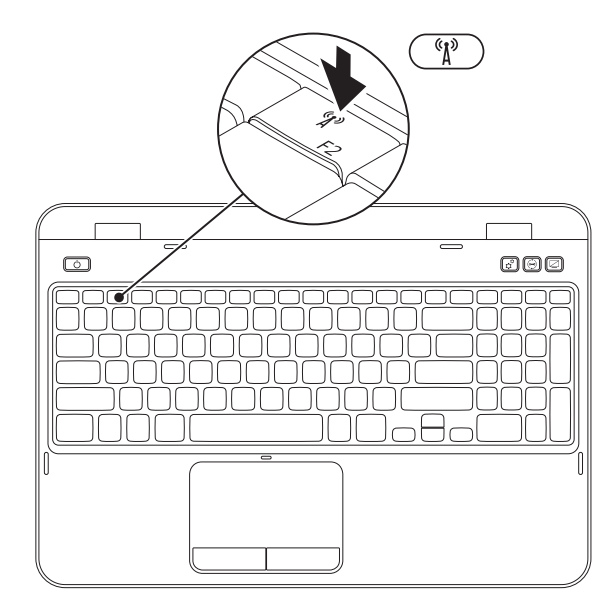

إلنشاء وسائط استرداد النظام:

- 1. تأكد من توصيل مهايئ التيار المتردد (راجع "توصيل مهايئ التيار المتردد" في الصفحة 6).
	- .2 أدخل القرص أو مفتاح USB في جهاز الكمبيوتر.
- .3 انقر فوق **Start( ابدأ(** ← **Programs All( كافة البرامج(**← **Backup Local DataSafe Dell )تطبيق Backup Local DataSafe للنسخ االحتياطي المحلي للبيانات من Dell)**.
	- .4 انقر فوق **Media Recovery Create( إنشاء وسائط االسترداد(**.
		- .5 اتبع اإلرشادات التي تظهر على الشاشة.
- **مالحظة:** للحصول على معلومات حول كيفية استرداد نظام التشغيل باستخدام وسائط استرداد النظام، راجع "وسائط استرداد النظام" في الصفحة [.70](#page-30-0)
- **مالحظة:** يُوصى بأن تقوم بإنشاء قرص إعادة تعيين كلمة المرور بمجرد إعداد نظام التشغيل Windows Microsoft. لمزيد من المعلومات، راجع دعم نظام التشغيل 7 Windows على الموقع **MyNewDell/com.dell.support**.

<span id="page-90-0"></span>**مالحظة:** يُوصى بأن تقوم بإنشاء وسائط استرداد النظام بمجرد إعداد نظام التشغيل Windows Microsoft. **إنشاء وسائط استرداد النظام )موصى بها(** يمكن استخدام وسائط استرداد النظام الستعادة جهاز الكمبيوتر لديك إلى حالة التشغيل التي كان عليها عندما قمت بشرائه، مع الحفاظ على ملفات البيانات )دون الحاجة إلى قرص *System Operating(* نظام التشغيل*(*( في نفس الوقت. كما يمكنك استخدام وسائط استرداد النظام في حالة ما إذا تسببت التغييرات التي طرأت على الأجهزة أو البرامج أو برامج التشغيل أو غيرها من إعدادات النظام في ترك جهاز الكمبيوتر في حالة تشغيل غير مرغوب بها.

ستحتاج إلى ما يلي إلنشاء وسائط استرداد النظام:

- •تطبيق Backup Local DataSafe Dell للنسخ االحتياطي المحلي للبيانات
- •وحدة USB بسعة تبلغ 8 جيجابايت كحد أدنى أو قرص Disc ray-Blu/R+DVD/R-DVD( اختياري(

**مالحظة:** ال يدعم تطبيق Backup Local DataSafe Dell للنسخ االحتياطي المحلي للبيانات األقراص القابلة إلعادة الكتابة.

## **إعداد نظام التشغيل**

تم تهيئة كمبيوتر Dell الذي بحوزتك مسبقًا بنظام التشغيل الذي حددته وقت الشراء.

### **إعداد Windows Microsoft**

<span id="page-91-0"></span>إلعداد Windows Microsoft للمرة األولى، اتبع اإلرشادات التي تظهر على الشاشة. وهذه اإلرشادات إلزامية وقد تستغرق بعض الوقت إلكمالها. ستنقلك شاشات إعداد نظام التشغيل Windows عبر العديد من اإلجراءات التي تتضمن قبول اتفاقيات الترخيص وتعيين التفضيالت وإعداد االتصال باإلنترنت.

- \ تنبيه: تجنب مقاطعة عملية إعداد نظام التشغيل. فقد يتسبب ذلك في جعل الكمبيوتر لديك غير قابل للاستخدام، ومن ثم ستضطر الم **إعادة تثبيت نظام التشغيل.**
- **مالحظة:** للحصول على األداء األمثل من الكمبيوتر الذي بحوزتك، يوصى بتنزيل أحدث أنظمة اإلدخال واإلخراج األساسي )BIOS ) وبرامج التشغيل الخاصة بالكمبيوتر الذي بحوزتك وتثبيتها عليه، والمتوفرة على موقع الويب **com.dell.support**.
	- **مالحظة:** لمزيد من المعلومات حول نظام التشغيل ومزاياه، انتقل إلى موقع الويب **MyNewDell/com.dell.support**.

#### **إعداد نظام التشغيل Ubuntu**

إلعداد نظام التشغيل Ubuntu للمرة األولى، اتبع اإلرشادات التي تظهر على الشاشة. راجع مستندات نظام التشغيل Ubuntu للحصول على مزيد من المعلومات الخاصة بنظام التشغيل هذا.

**اضغط على زر الطاقة**

<span id="page-92-0"></span>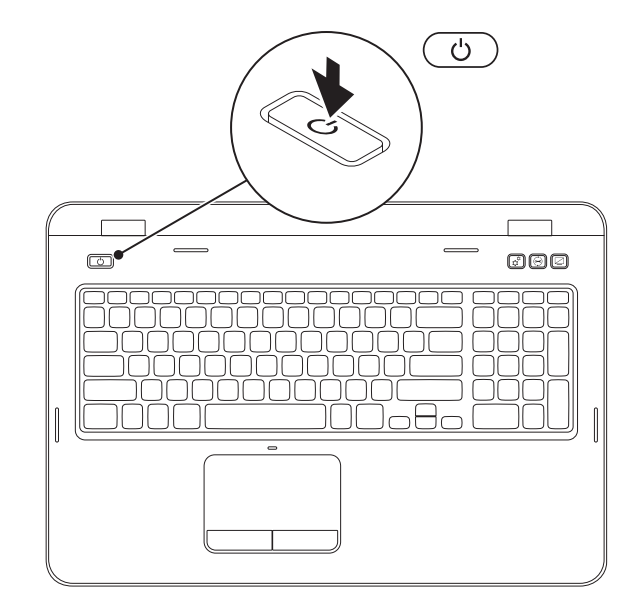

**توصيل كابل الشبكة )اختياري(**

الستخدام اتصال شبكة سلكية، قم بتوصيل كابل الشبكة.

<span id="page-93-0"></span>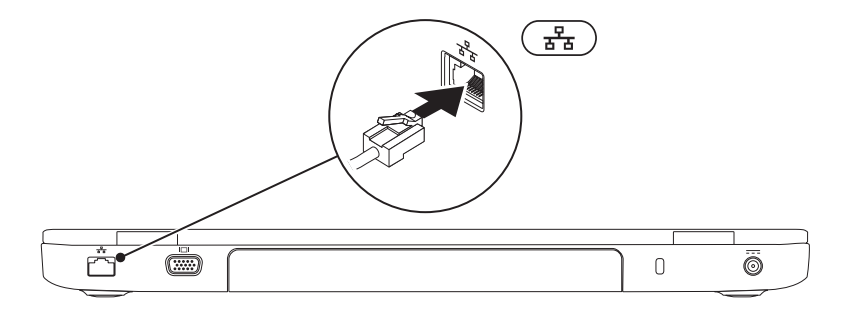

## <span id="page-94-0"></span>**توصيل مهايئ التيار المتردد**

قم بتوصيل مهايئ التيار المتردد بالكمبيوتر ، ثم قم بتوصيله بماخذ تيار كهربائي أو جهاز واقٍ من شدة التيار .

<span id="page-94-1"></span>\/ تحذير: يعمل مهايئ التيار المتردد مع مآخذ التيار الكهرباني في مختلف أنحاء العالم. ورغم ذلك، تختلف موصلات الطاقة ومشتركات الطاقة من بلد لآخر. كما أن استخدام كابل غير متوافق أو توصيل الكابل بشكل غير سليم في مشترك الطاقة أو مأخذ **التيار الكهربائي قد يؤدي إلى اندالع حريق أو تلف دائم في الكمبيوتر.**

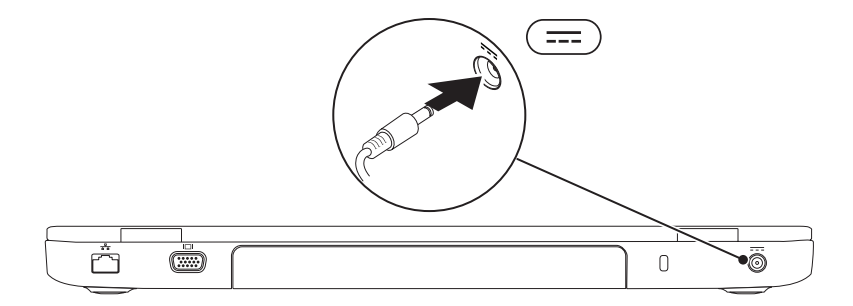

يقدم هذا القسم معلومات حول كيفية إعداد الكمبيوتر المحمول الذي بحوزتك طراز Inspironمن Dell.

## **قبل إعداد الكمبيوتر**

عند وضع الكمبيوتر، تأكد من ضمان سهولة الوصول إلى مصدر الطاقة وتوفر تـهوية كـافية وسطح مستوٍ لوضـع الكمبيوتر عليه. إذ قد تتسبب إعاقة تدفق الهواء حول الكمبيوتر المحمول في جعله عرضة للسخونة الزائدة. ولتجنب السخونة الزائدة، تأكد من ترك مسافة لا تقل عن 10,2 سم (4 بوصات) من الجانب الخلفي للكمبيوتر و5.1 سم (2 بوصة) على الأقل من كافة الجوانب األخرى. ويمنع منعًا باتًا وضع جهاز الكمبيوتر في مكان مغلق، كخزانة أو درج عندما يكون قيد التشغيل.

<span id="page-95-0"></span>**تحذير: تجنب سد فتحات التهوية أو دفع األجسام داخلها أو ترك األتربة تتراكم بها. وتجنب وضع كمبيوتر Dell الذي بحوزتك أثناء تشغيله في بيئة يكون تدفق الهواء بها ً منخفضا، مثل الحقائب المغلقة أو على أسطح نسيجية، مثل السجاجيد أو البطاطين. وذلك ألن إعاقة تدفق الهواء قد يؤدي إلى إتالف الكمبيوتر أو تدهور أدائه أو نشوب حريق. يقوم الكمبيوتر بتشغيل المروحة عندما تزداد سخونته. ويعتبر الصوت الصادر عن المروحة ً أمرا ً طبيعيا وال يشير إلى وجود مشكلة في المروحة أو الكمبيوتر.**

**تنبيه: إن وضع األشياء الثقيلة أو الحادة على الكمبيوتر أو تكديسها فوقه قد يتسبب في إلحاق تلف دائم بالكمبيوتر.**

#### **المحتويات**

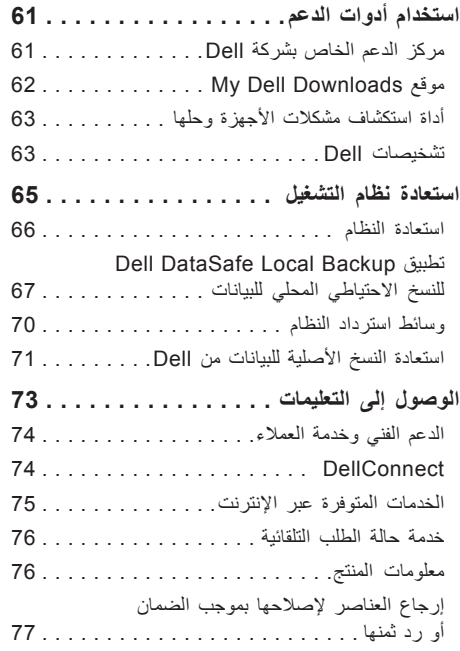

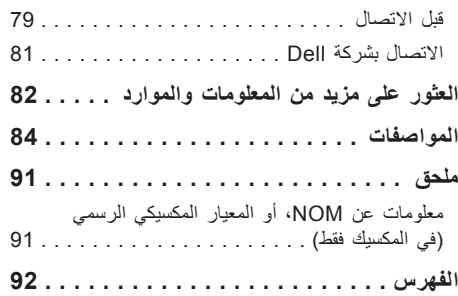

**المحتويات**

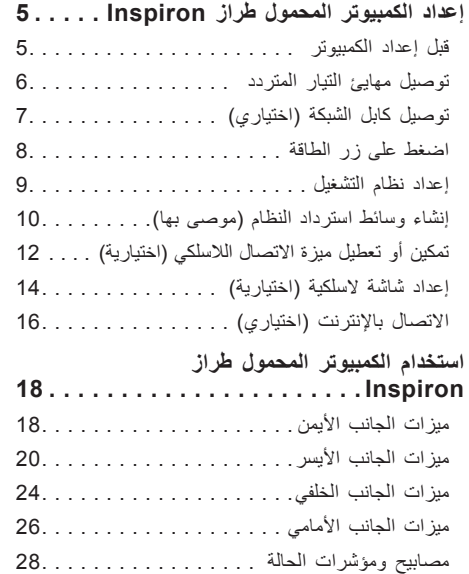

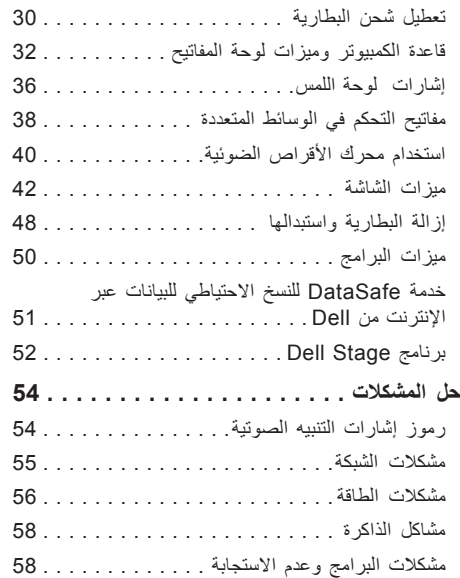

### **المالحظات والتنبيهات والتحذيرات**

**مالحظة:** تشير كلمة "مالحظة" إلى معلومات مهمة تساعدك على االستفادة من الكمبيوتر الذي بحوزتك بشكل أفضل. **تنبيه: تشير كلمة "تنبيه" إما إلى احتمال تلف األجهزة أو فقدان البيانات كما تعلمك بكيفية تجنب المشكلة. تحذير: تشير كلمة "تحذير" إلى احتمال حدوث تلف بالممتلكات أو إصابة شخصية أو الوفاة.**

في حالة شرائك ألحد أجهزة كمبيوتر Dell من الفئة n، فال تنطبق أية إشارات واردة في هذا المستند إلى نظام التشغيل Windows Microsoft. يتضمن هذا العنصر تقنية حماية حقوق النشر التي تخضع لحماية براءات االختراع األمريكية وحقوق الملكية الفكرية األخرى المملوكة لشركة Corporation Rovi. ويحظر إجراء الهندسة العكسية أو التفكيك.

**المعلومات الواردة في هذا المستند عرضة للتغيير دون إشعار.**

 $\overline{\phantom{a}}$  , where  $\overline{\phantom{a}}$ 

**حقوق النشر © لعامي 2010 و2011 لشركة .Inc Dell. جميع الحقوق محفوظة.**

يُ ً حظر تماما نسخ هذه المواد بأية طريقة كانت دون الحصول على إذن كتابي من شركة .Inc Dell

لعلامات التجارية المستخدمة في هذا النص: تُعد ""DELL وشعار DELL Inc. و "DellConnect علامات تجارية لشركة .Dell Inc كما تُعد ®Intel و "Pentium ر "Gore إما علامات تجارية أو علامات تجارية مُسجلة لشركة Intel Corporation في الولايات المتحدة والدول الأخرى. وتُحد ®Microsoft و®Windows وشعار زر البدء بنظام التشغيل Windows إما عالمات تجارية أو عالمات تجارية مسجلة لشركة Corporation Microsoft في الواليات المتحدة و/أو الدول األخرى. أما RBluetooth نهي علامة تجارية مسجلة مملوكة لشركة .Bluetooth SIG, Inc وتستخدمها إDell بموجب ترخيص. كذلك تُعد ™Blu-ray Disc علامة تجارية لشركة Blu-ray-Disc وتستخدمها إDell بموجب ترخيص. **Association** 

ند يتم استخدام علامات تجارية وأسماء تجارية أخرى في هذا الممتند للإشارة إلى الكيانة لهذه العلامات والأسماء التجارية أو إلى منتجاتها. وتُخلي شركة .Dell Inc مصووليتها عن أية مصلحة خاصة في العالمات واألسماء التجارية بخالف تلك الخاصة بها.

# **INSPIRON™**

**دليل اإلعداد**

الطراز التنظيمي: E14P النوع التنظيمي: 001E14P

# **INSPIRON™**

**دليل اإلعداد**

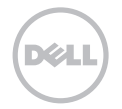